2022-12-22 Valido a partire dalla versione ENU000A, V2.04.xx

BA01414R/16/IT/02.22-00

71605217

# Istruzioni di funzionamento Memograph M, RSG45

Advanced Data Manager Istruzioni addizionali per lo slave PROFIBUS DP

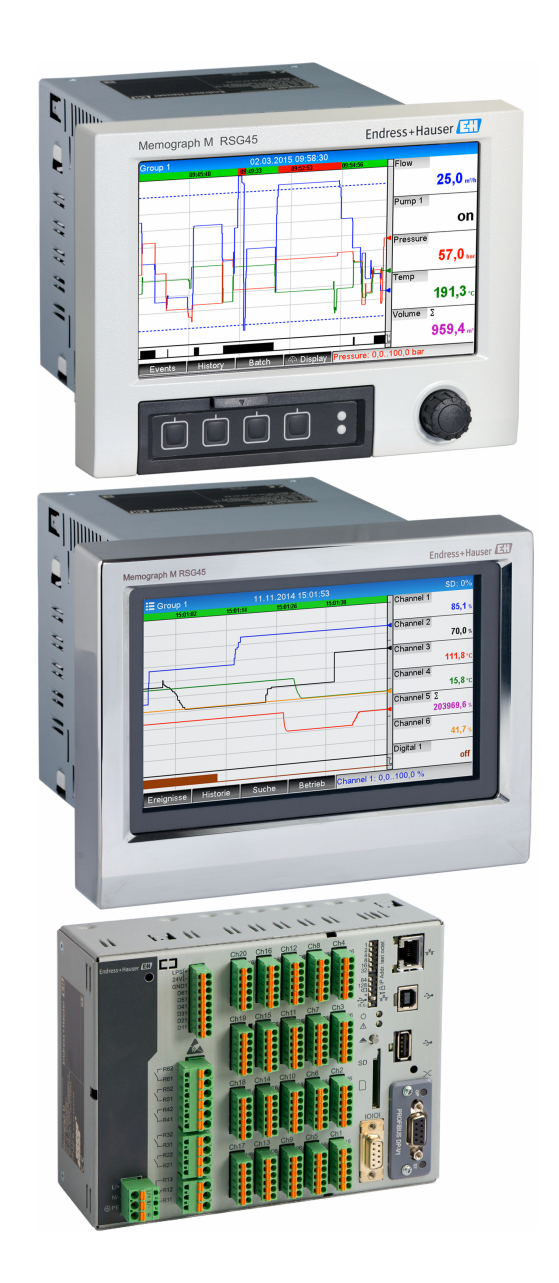

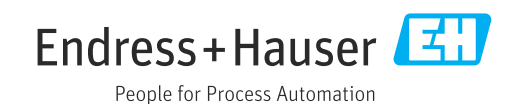

## Indice

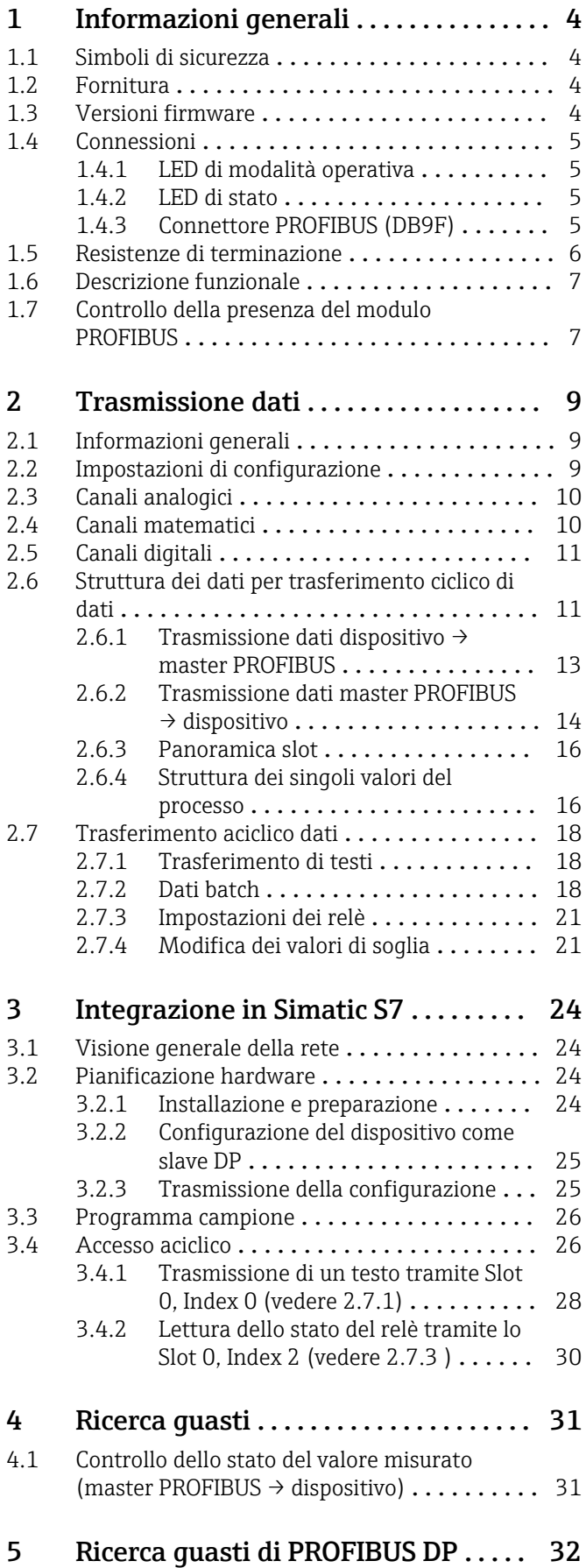

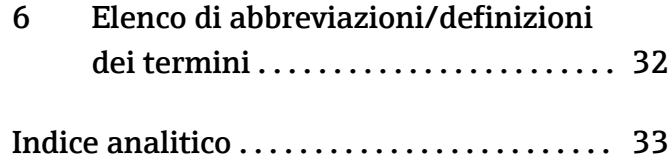

## <span id="page-3-0"></span>1 Informazioni generali

## 1.1 Simboli di sicurezza

#### **A PERICOLO**

Questo simbolo segnala una situazione pericolosa, che causa lesioni gravi o mortali se non evitata.

#### **A** AVVERTENZA

Questo simbolo segnala una situazione pericolosa, che può causare lesioni gravi o mortali se non evitata.

#### **ATTENZIONE**

Questo simbolo segnala una situazione pericolosa, che può causare lesioni di lieve o media entità se non evitata.

#### **AVVISO**

Questo simbolo contiene informazioni su procedure e altri fatti che non causano lesioni personali.

La funzione è abilitata soltanto con un modulo PROFIBUS, versione V2.15 e superiore.  $\boxed{4}$ 

## 1.2 Fornitura

#### **AVVISO**

#### Questo manuale contiene una descrizione addizionale di un'opzione software speciale.

Queste istruzioni addizionali non sostituiscono le istruzioni di funzionamento fornite alla consegna!

‣ Le informazioni dettagliate sono riportate nelle Istruzioni di funzionamento e nella documentazione supplementare.

Disponibile per tutte le versioni del dispositivo mediante:

- Internet: www.endress.com/deviceviewer
- Smartphone/tablet: app Endress+Hauser Operations

Qui è possibile scaricare il file GSD corretto per il proprio dispositivo.

In alternativa, è anche possibile scaricare il file GSD dalla pagina del prodotto su Internet: www.endress.com/rsg45 → Downloads

## 1.3 Versioni firmware

Revisioni software:

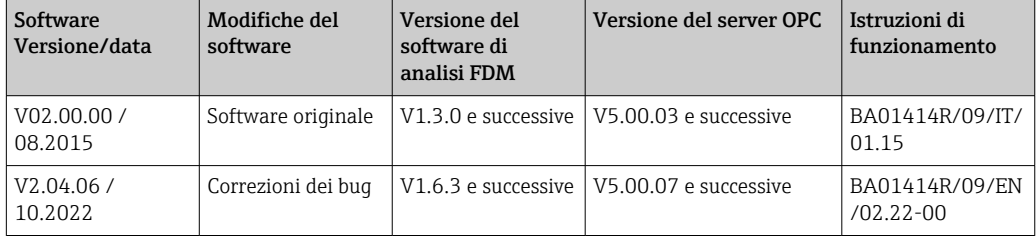

## <span id="page-4-0"></span>1.4 Connessioni

*Vista della connessione PROFIBUS DP sul dispositivo*

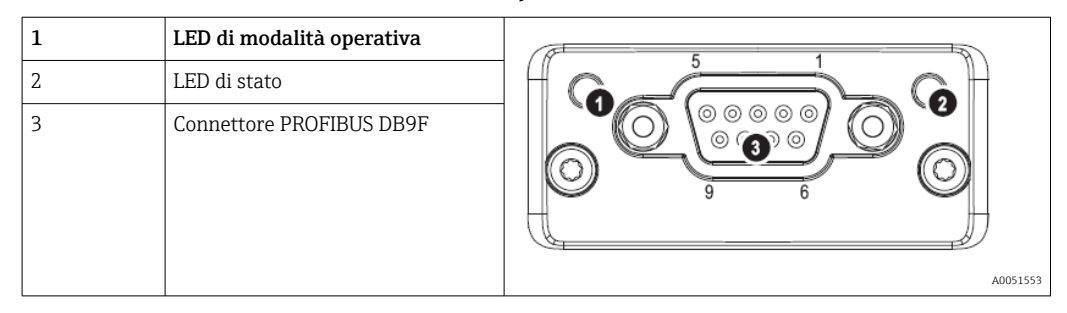

## 1.4.1 LED di modalità operativa

*Descrizione funzionale del LED di modalità operativa*

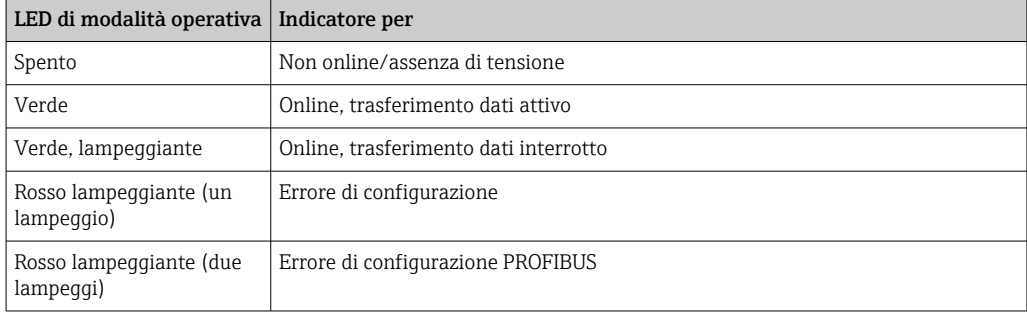

## 1.4.2 LED di stato

*Descrizione funzionale del LED di stato*

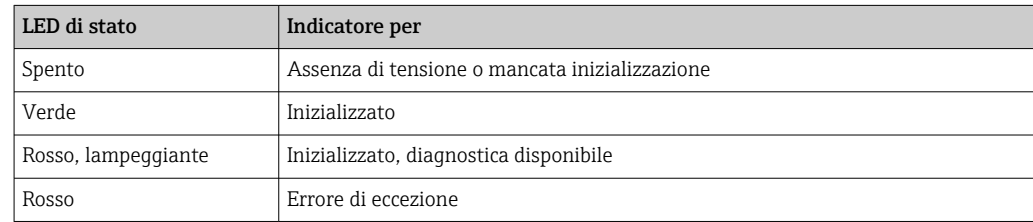

## 1.4.3 Connettore PROFIBUS (DB9F)

*Assegnazione dei pin del connettore PROFIBUS*

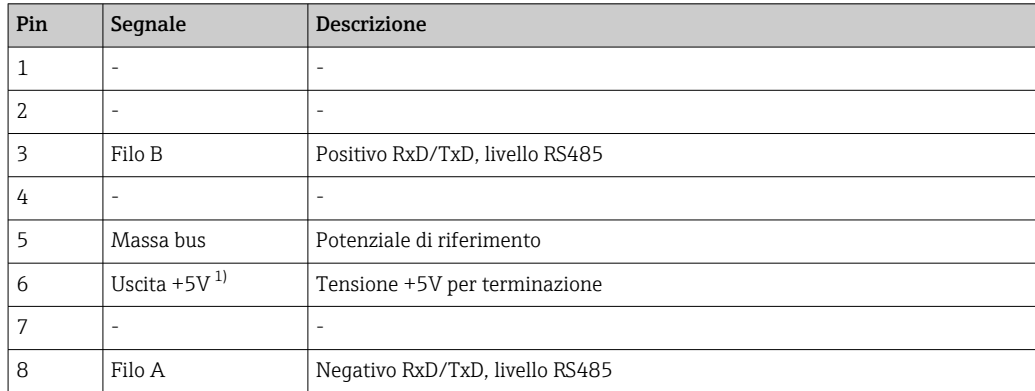

<span id="page-5-0"></span>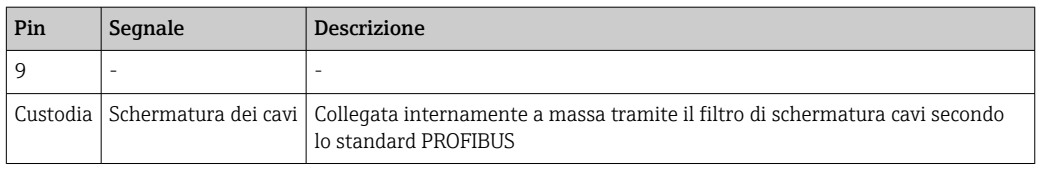

1) Qualsiasi corrente assorbita da questo pin influirà sul consumo energetico complessivo del modulo.

## 1.5 Resistenze di terminazione

Il modulo PROFIBUS non presenta resistori di terminazione interni. Tuttavia, il pin 6 fornisce tensione isolata a 5V per la terminazione esterna.

Per la connessione PROFIBUS, si consiglia di utilizzare il connettore sub-D a 9 pin con resistenze di terminazione bus integrate, secondo IEC 61158 / EN 50170:

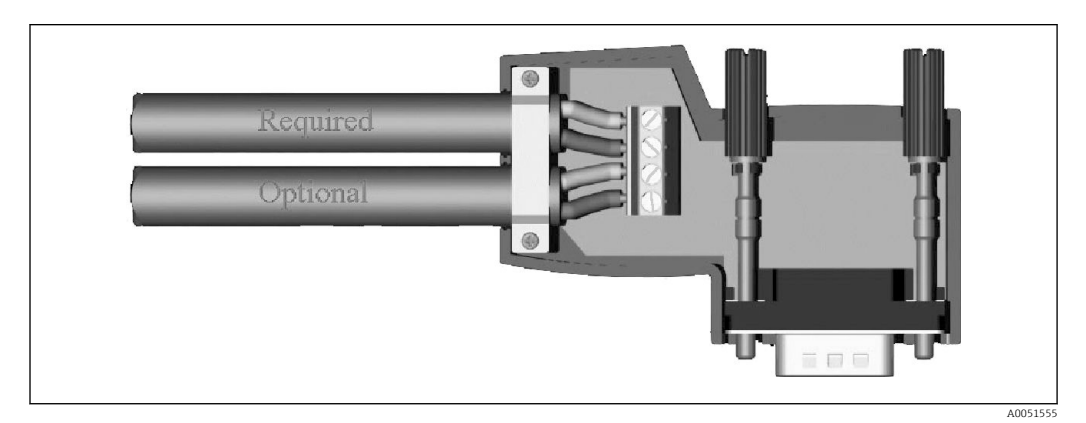

 *1 Connettore PROFIBUS secondo IEC 61158 / EN 50170*

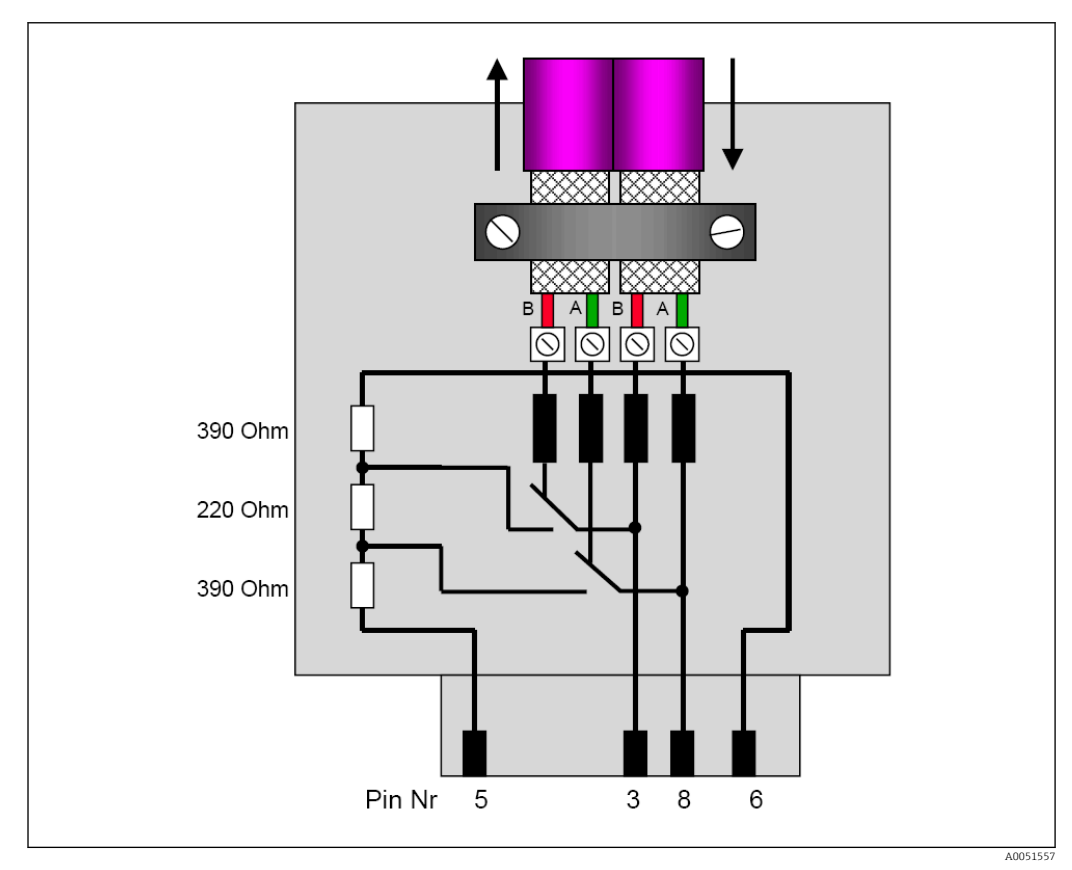

 *2 Resistori di terminazione nel connettore PROFIBUS*

<span id="page-6-0"></span>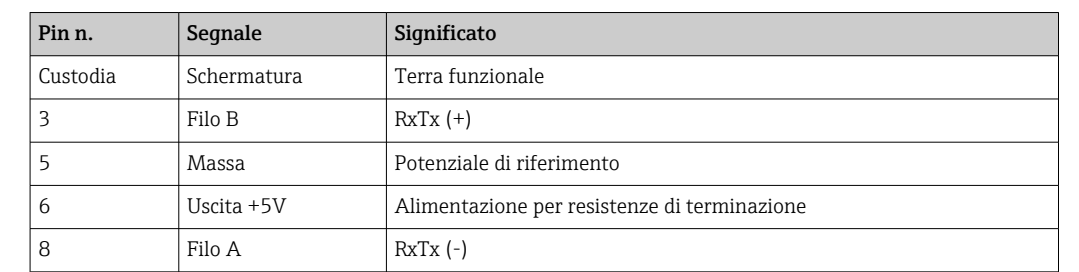

*Assegnazione dei morsetti del connettore PROFIBUS*

## 1.6 Descrizione funzionale

Il modulo PROFIBUS consente di collegare il dispositivo al PROFIBUS DP, con la funzione di uno slave DP per il traffico ciclico dei dati.

Velocità di trasmissioni supportate: 9,6k, 19,2k, 45,45k, 93,75k, 187,5k, 500k, 1,5M, 3M, 6M, 12M

## 1.7 Controllo della presenza del modulo PROFIBUS

Controllare se è presente un modulo PROFIBUS in Menu principale → Diagnostica → Info dispositivo → Opzioni dispos..

| 인 / JDevice options<br>Slot 1 | : Universal inputs           | <b>F</b> <sub>5IM</sub> |
|-------------------------------|------------------------------|-------------------------|
|                               |                              |                         |
| Slot 2                        | : HART                       |                         |
| Slot 3                        | : Not assigned               |                         |
| Slot 4                        | : Not assigned               |                         |
| Slot 5                        | : Digital inputs             |                         |
| Communication                 | : USB + Ethernet + RS232/485 |                         |
| <b>Fieldbus</b>               | : Profibus DP                |                         |
| Modbus Master                 | : No                         |                         |
| Application                   | : Standard                   |                         |
| Front of housing              | : with interfaces            |                         |
| $X$ Back                      |                              |                         |
|                               |                              |                         |
|                               |                              |                         |
|                               |                              |                         |
|                               |                              |                         |
|                               |                              |                         |
| ESC                           | Help                         |                         |

 *3 Controllo della presenza del modulo PROFIBUS*

Ulteriori informazioni sono disponibili in Menu principale → Diagnostica → Info dispositivo  $\rightarrow$  Hardware.

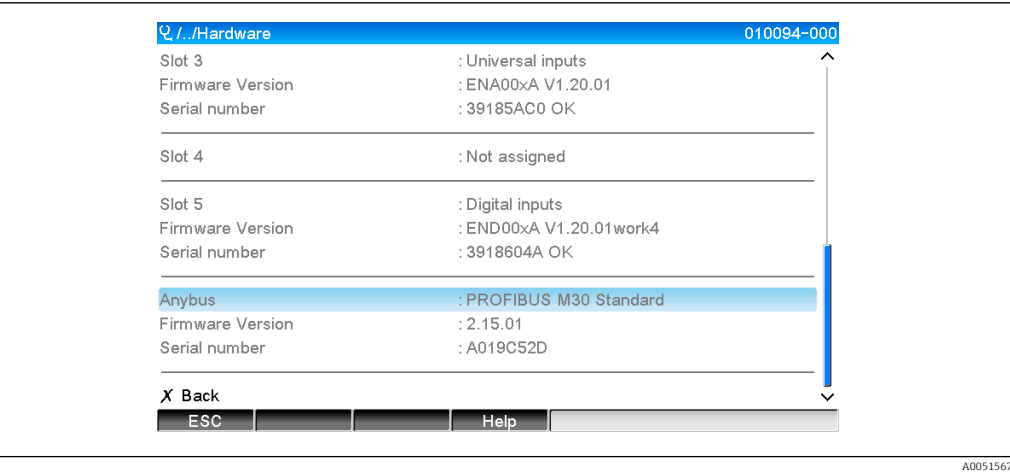

 *4 Informazioni aggiuntive sul modulo PROFIBUS*

## <span id="page-8-0"></span>2 Trasmissione dati

## 2.1 Informazioni generali

I seguenti parametri possono essere trasmessi dal master PROFIBUS al dispositivo:

- Valori analogici (istantanei)
- Stato digitale

I seguenti parametri possono essere trasmessi dispositivo al master PROFIBUS:

- Valori analogici (istantanei)
- Valori analogici integrati
- Canali matematici (risultato: stato, valore istantaneo, tempo di funzionamento, totalizzatore)
- Canali matematici integrati
- Stato digitale
- Contatore impulsi (totalizzatore)
- Ore di funzionamento
- Ore di funzionamento con stato digitale

## 2.2 Impostazioni di configurazione

Se si modifica la configurazione del dispositivo che influenza la configurazione della trasmissione, il modulo PROFIBUS viene reinizializzato.

Risultato: il modulo PROFIBUS si ritira dal bus DP solo per registrare nuovamente alcuni secondi più tardi. Questo genera una "anomalia del rack di montaggio" nel PLC. Prendendo l'esempio del Simatic S7, il PLC passa alla modalità STOP e deve essere riportato manualmente in modalità RUN. La trasmissione dell'anomalia del rack di montaggio OB 86 al PLC, consente ora di evitare l'interruzione. Di conseguenza, il PLC non passa alla modalità STOP, il LED rosso si illumina soltanto per un istante e il PLC continua ad operare in modalità RUN.

L'indirizzo slave viene selezionato in Configurazione → Impost. avanzate → Comunicazione → PROFIBUS DP. Configurare un indirizzo slave inferiore a 126 per assegnare un indirizzo fisso. Se si configura l'indirizzo slave 126, l'indirizzo deve essere assegnato dal master PROFIBUS. L'indirizzo viene quindi salvato nell'elenco eventi all'inserimento del dispositivo e ogni volta che l'indirizzo slave viene cambiato dal master PROFIBUS.

La velocità di trasmissione viene determinata automaticamente.

<span id="page-9-0"></span>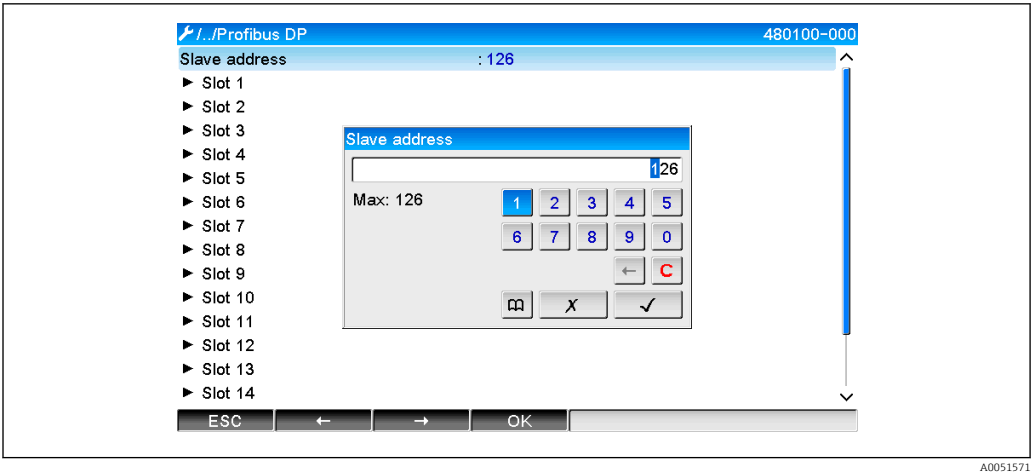

 *5 Inserimento dell'indirizzo slave*

Tutti gli ingressi universali e gli ingressi digitali sono abilitati e possono essere utilizzati come ingressi PROFIBUS DP anche se non sono effettivamente disponibili sotto forma di schede plug-in.

## 2.3 Canali analogici

#### Master PROFIBUS  $\rightarrow$  dispositivo:

In → Configurazione → Impost. avanzate → Ingressi → Ingressi universali → Ingresso universale X, si può impostare il parametro Segnale su PROFIBUS DP.

Il canale analogico, così configurato, può essere selezionato per il trasferimento ciclico di dati (modulo x AO-PA), come descritto nella sezione 2.6  $\rightarrow \blacksquare$  11.

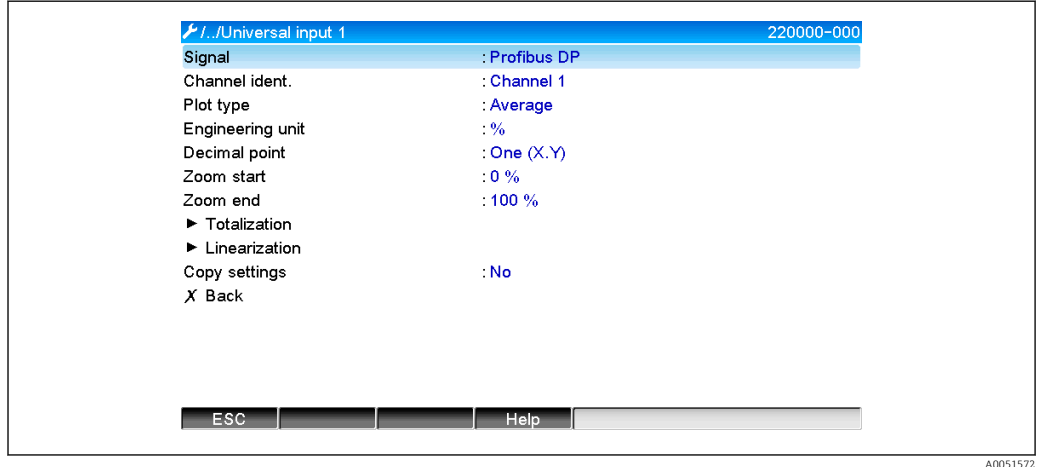

 *6 Ingresso universale x a segnale "PROFIBUS DP"*

#### Dispositivo → Master PROFIBUS:

Per trasmettere un canale analogico al master PROFIBUS, occorre semplicemente configurare il canale come descritto nella sezione 2.6.1  $\rightarrow \Box$  13 (modulo x AI-PA).

## 2.4 Canali matematici

Dispositivo → Master PROFIBUS:

In Configurazione → Impost. avanzate → Applicazione → Matematica v Matematica x sono disponibili in opzione dei canali matematici.

<span id="page-10-0"></span>I risultati possono essere trasmessi al master PROFIBUS, come spiegato nella sezione 2.6  $\rightarrow$   $\oplus$  11.

## 2.5 Canali digitali

Master PROFIBUS → dispositivo:

In → Configurazione → Impost. avanzate → Ingressi → Ingressi digitali → Ingresso digitale X, si può impostare il parametro Funzione su PROFIBUS DP.

Il canale digitale, così configurato, può essere selezionato per il trasferimento ciclico di dati (modulo 8 DO), come descritto nella sezione 2.6  $\rightarrow \blacksquare$  11.

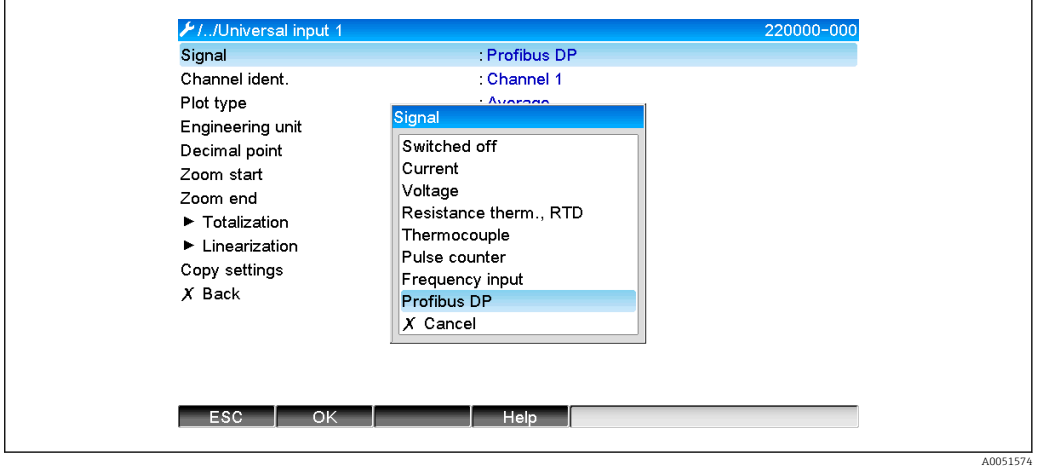

 *7 Impostazione del canale digitale x alla funzione "PROFIBUS DP"*

Lo stato digitale trasmesso dal master PROFIBUS ha nel dispositivo la stessa funzione dello stato di un canale digitale realmente presente.

#### Dispositivo → Master PROFIBUS:

#### Funzione ingresso di comando o evento on/off

Lo stato digitale, così configurato, può essere selezionato per il trasferimento ciclico di dati (modulo 8 DI), come descritto nella sezione 2.6.1  $\rightarrow \blacksquare$  13.

#### Funzione Conta impulsi o tempo di funzionamento

Il totalizzatore o il tempo totale di funzionamento del canale digitale, così configurati, possono essere selezionati per il trasferimento ciclico di dati (modulo x AI-PA).

#### Funzione Evento + tempo di funzionamento

Lo stato digitale e il totalizzatore del canale digitale, così configurati, possono essere selezionati per il trasferimento ciclico di dati (modulo 8 DI e x AI-PA).

#### Funzione Quantità da Tempo

Lo stato digitale e il totalizzatore del canale digitale, così configurati, possono essere selezionati per il trasferimento ciclico di dati (modulo 8 DI e x AI-PA).

## 2.6 Struttura dei dati per trasferimento ciclico di dati

La struttura dei dati per il trasferimento ciclico è configurabile in Configurazione → Impost. avanzate → Comunicazione → PROFIBUS DP → Slot x. È possibile scegliere tra 16 slot, ciascuno dei quali può contenere un modulo.

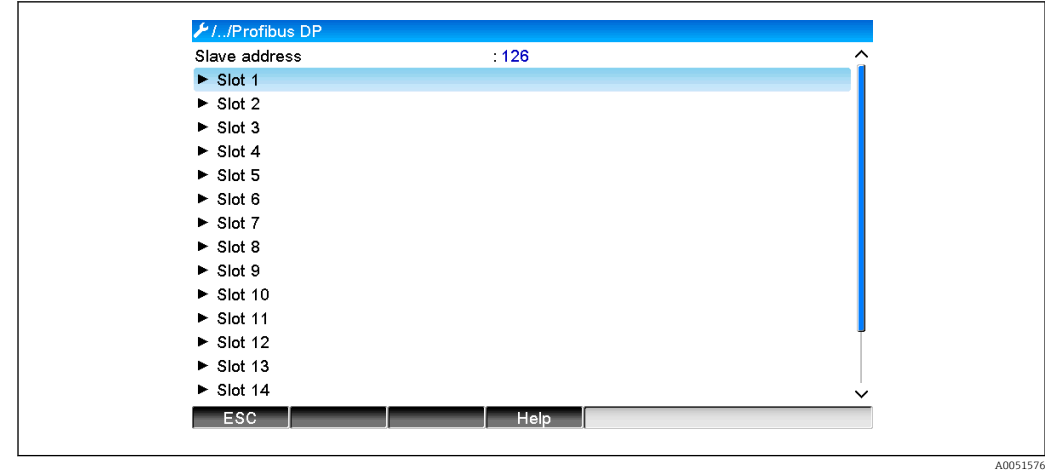

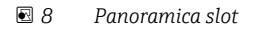

I moduli possono essere selezionati in funzione del volume e del contenuto dei dati.

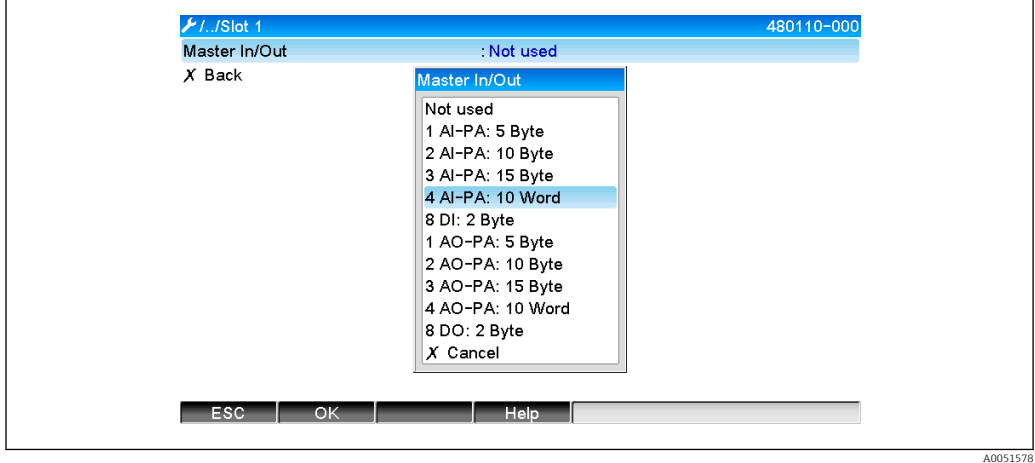

 *9 Selezione dei moduli*

Il nome fa riferimento alla direzione lettura/scrittura del master PROFIBUS ed è identico ai nomi dei moduli nel file GSD.

Descrizione del nome del modulo:

- Il numero fa riferimento al numero di valori da trasmettere.
- AI/DI: in ingresso a master (dispositivo  $\rightarrow$  master PROFIBUS)
- AO/DO: in uscita da master (master PROFIBUS  $\rightarrow$  dispositivo)
- AI/AO: trasmissione del numero a virgola mobile + stato
- DI/DO: trasmissione di stati digitali
- Il suffisso -PA indica che la struttura dei dati è composta da 4 byte per il numero a virgola mobile (MSB prima) e poi 1 byte per lo stato del valore misurato.
- La lunghezza del modulo è indicata alla fine

#### *Descrizione dei moduli PROFIBUS*

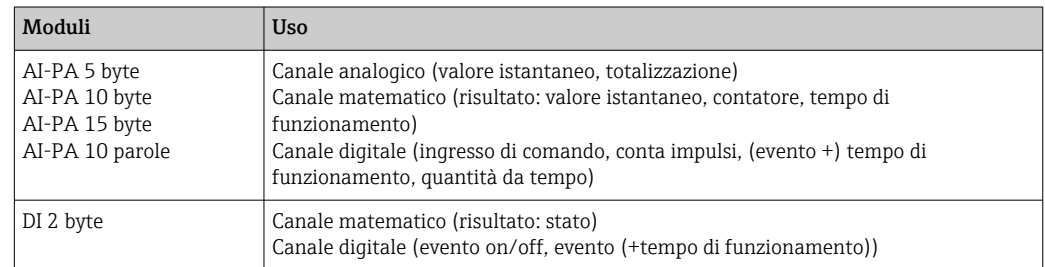

<span id="page-12-0"></span>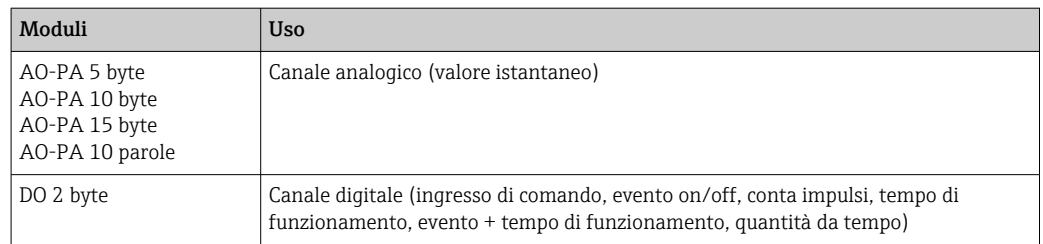

### 2.6.1 Trasmissione dati dispositivo  $\rightarrow$  master PROFIBUS

Canale analogico, totalizzatore o tempo di funzionamento

In Configurazione → Impost. avanzate → Comunicazione → PROFIBUS DP → Slot x, il parametro In ingresso a/In uscita da master deve essere impostato su uno dei moduli AI-PA, es. 4 AI-PA.

Dopo la selezione dell'indirizzo byte all'interno del modulo, viene selezionato il canale analogico desiderato. Se la totalizzazione è attivata nell'ingresso universale, l'utente può scegliere tra il valore istantaneo e il totalizzatore (totalizzazione):

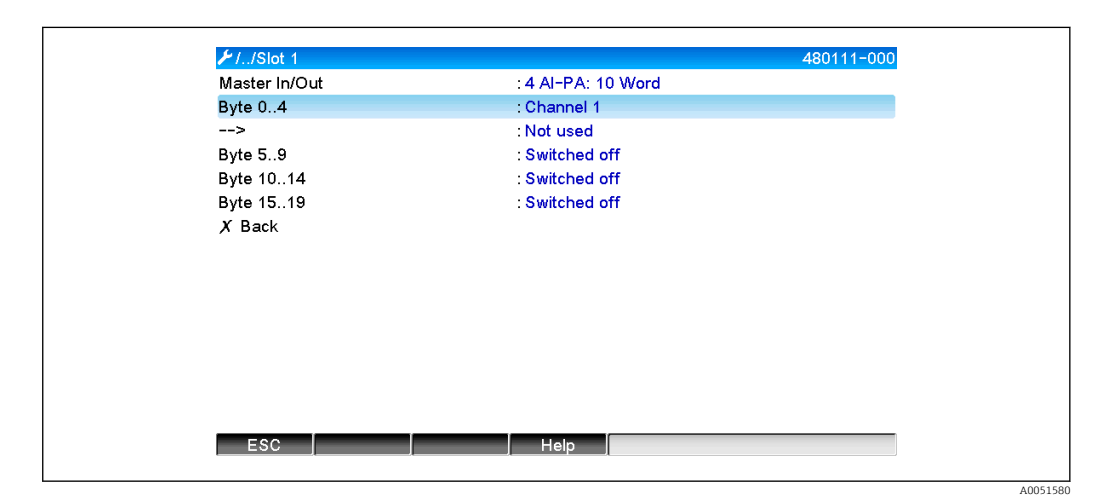

 *10 Selezione del canale desiderato (dispositivo → master PROFIBUS)*

#### Canale digitale

In Configurazione → Impost. avanzate → Comunicazione → PROFIBUS DP → Slot x, viene impostato il parametro In ingresso a/In uscita da master sul modulo 8 DI.

Dopo la selezione dell'indirizzo bit all'interno del modulo, viene selezionato il canale digitale desiderato:

<span id="page-13-0"></span>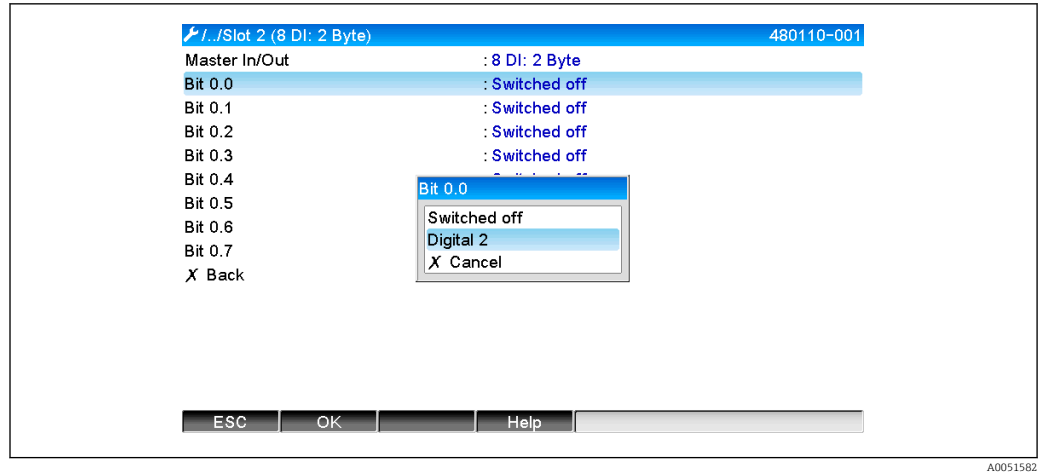

 *11 Selezione del modulo e del canale digitale desiderati (dispositivo → master PROFIBUS)*

## 2.6.2 Trasmissione dati master PROFIBUS  $\rightarrow$  dispositivo

#### Canale analogico

In Configurazione → Impost. avanzate → Comunicazione → PROFIBUS DP → Slot x, il parametro In ingresso a/In uscita da master deve essere impostato su uno dei moduli AO-PA, es. 4 AO-PA.

Dopo la selezione dell'indirizzo byte all'interno del modulo, viene selezionato il canale analogico da utilizzare. Viene selezionato il tipo (valore istantaneo o totalizzatore (totalizzazione)).

Possibile soltanto con canali analogici ai quali sia stato assegnato il tipo di segnale PROFIBUS DP (vedere sezione 2.3  $\rightarrow \blacksquare$  10).

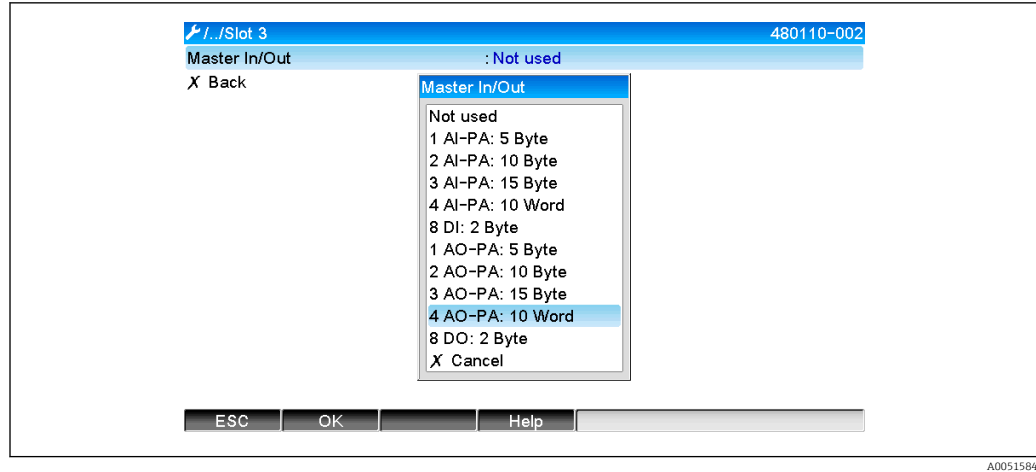

 *12 Selezione del modulo desiderato (master PROFIBUS → dispositivo)*

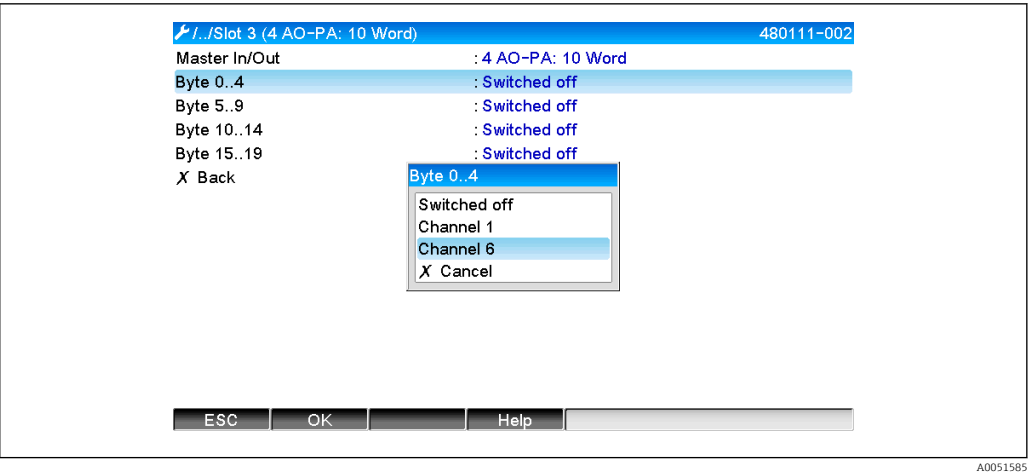

 *13 Selezione del canale analogico (master PROFIBUS → dispositivo)*

#### Canale digitale

In Configurazione → Impost. avanzate → Comunicazione → PROFIBUS DP → Slot x, viene impostato il parametro In ingresso a/In uscita da master sul modulo 8 DO.

Dopo la selezione dell'indirizzo bit all'interno del modulo, viene selezionato il canale digitale desiderato.

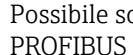

Possibile soltanto con canali analogici ai quali sia stato assegnato il tipo di funzione PROFIBUS DP (vedere sezione  $2.5 \rightarrow \Box$  11).

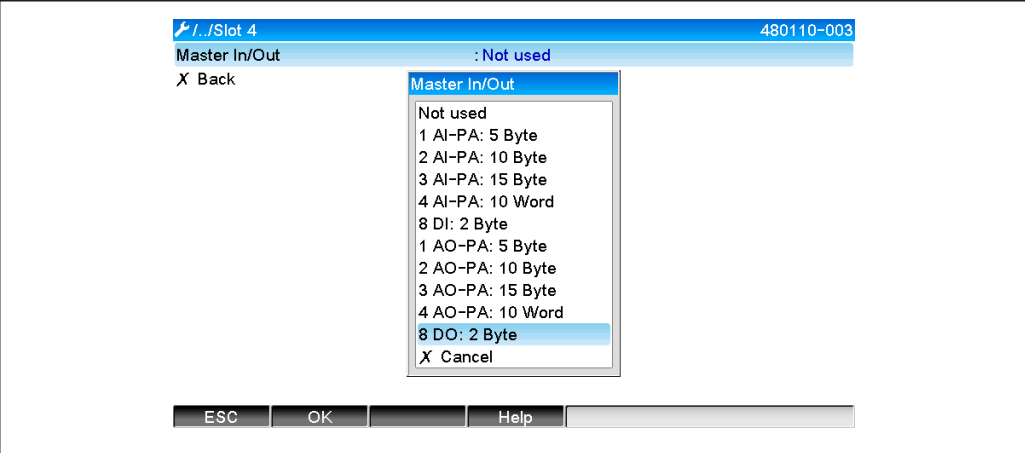

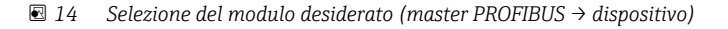

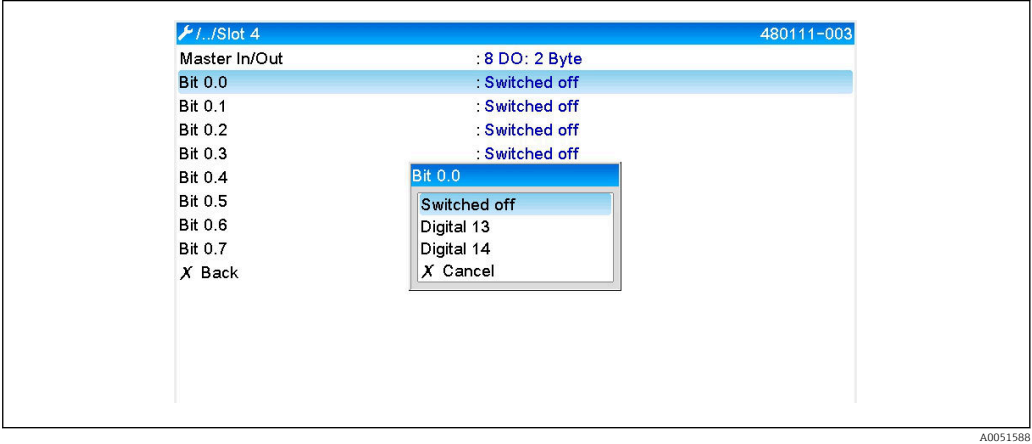

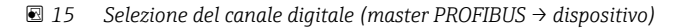

A0051587

A0051589

## <span id="page-15-0"></span>2.6.3 Panoramica slot

Per fini di verifica, i nomi dei moduli sono elencati con informazioni relative alla loro configurazione nel master PROFIBUS:

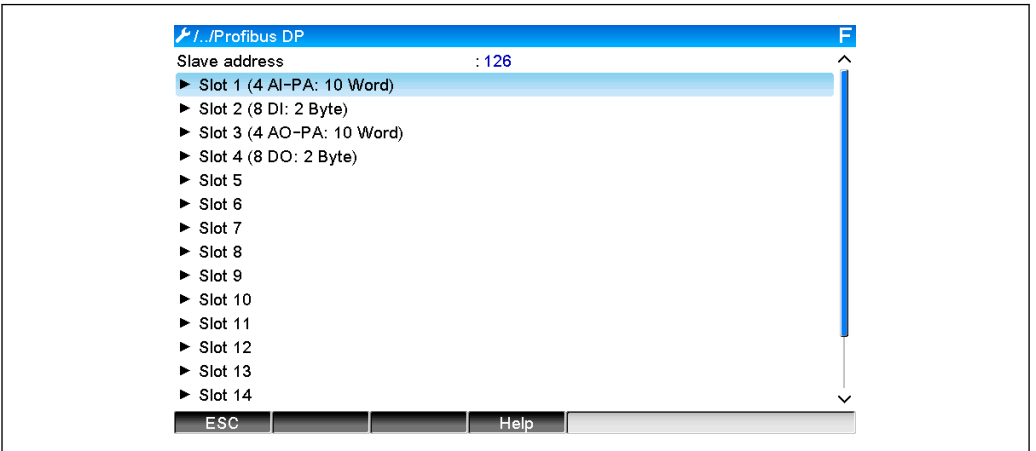

 *16 Panoramica degli slot dopo la modifica*

Gli slot vuoti vengono ignorati e non generano alcun byte di configurazione.

## 2.6.4 Struttura dei singoli valori del processo

#### Dispositivo → Master PROFIBUS:

*Struttura dei singoli valori misurati*

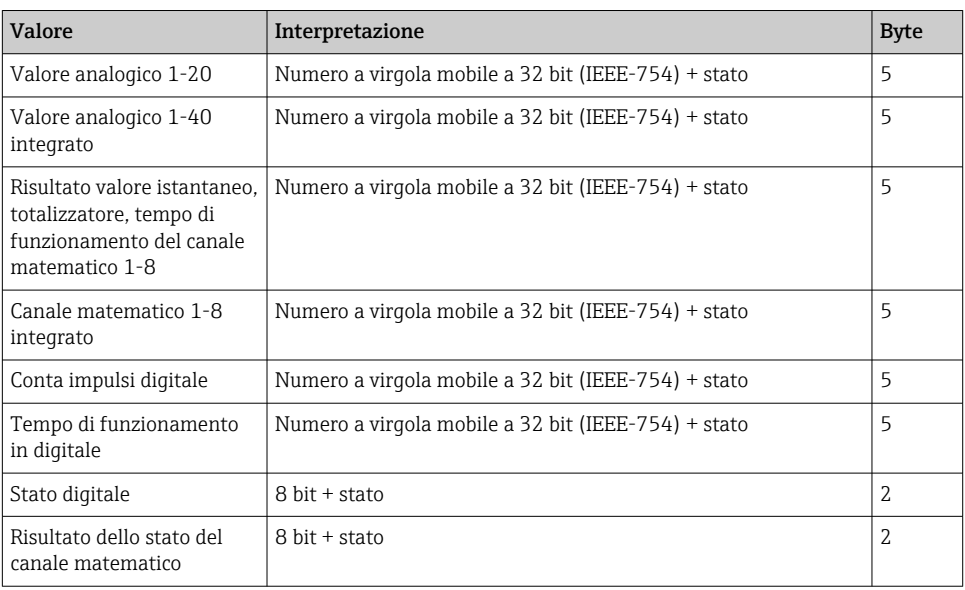

#### master PROFIBUS → dispositivo:

*Struttura dei singoli valori misurati*

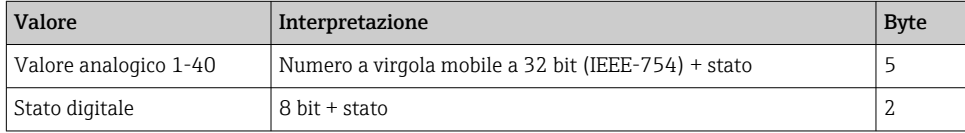

A005159

#### <span id="page-16-0"></span>Numero a virgola mobile a 32 bit (IEEE-754)

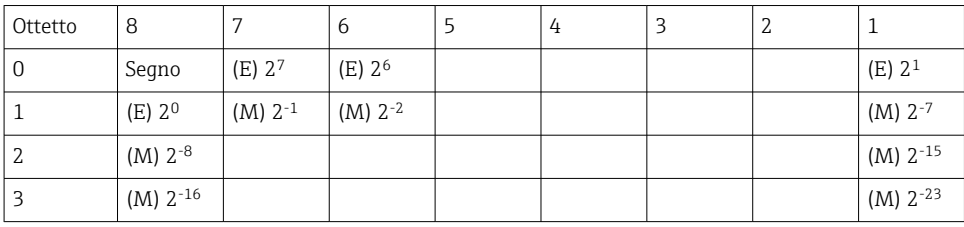

Segno = 0: numero positivo

Segno = 1: numero negativo

$$
Zahl = -1^{VZ} \cdot (1+M) \cdot 2^{E-127}
$$

 $E =$  esponente,  $M =$  mantissa

Esempio: 40 F0 00 00 h = 0100 0000 1111 0000 0000 0000 0000 0000 b

Valore  $= -1^0 x 2^{129-127} x (1 + 2^{-1} + 2^{-2} + 2^{-3})$ 

 $= 1 \times 2^2 \times (1 + 0.5 + 0.25 + 0.125)$ 

 $= 1 x 4 x 1,875 = 7.5$ 

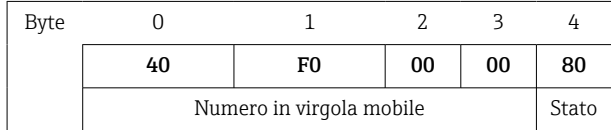

#### Stato del numero in virgola mobile

#### Dispositivo → Master PROFIBUS

- 10H = es. interruzione circuitale sul cavo, valore da non usare
- 11H = Valore inferiore al campo valido
- 12H = Valore superiore al campo valido
- 18H = Valore indefinito, non usare
- 48H = Valore incerto o valore sostitutivo
- 49H = Valore incerto o valore sostitutivo, valore di soglia inferiore o gradiente decrescente
- 4AH = Valore incerto o valore sostitutivo, valore di soglia superiore o gradiente crescente
- 4BH = Valore incerto o valore sostitutivo, valore di soglia superiore e inferiore o gradiente crescente/decrescente
- $80H =$  Valore OK
- 81H = Valore OK, valore di soglia inferiore o gradiente decrescente
- 82H = Valore OK, valore di soglia superiore o gradiente crescente
- 83H = Valore OK, valore di soglia superiore e inferiore o gradiente crescente/ decrescente

#### master PROFIBUS → dispositivo

80H…FFH: Valore OK

- 40H .. 7FH: Valore incerto, il valore viene usato, ma viene visualizzato un errore
- 00H…3FH: Valore da non usare (non valido)

È possibile visualizzare e controllare lo stato direttamente sul dispositivo.

Controllo dello stato del valore misurato (master PROFIBUS → dispositivo).

#### <span id="page-17-0"></span>Stato digitale

Uno stato digitale è descritto dai due bit in due byte.

Byte 0 bit  $x = 0$ : stato Low  $= 1$ : stato High Byte 1 bit  $x = 0$ : non attivo  $= 1$ : attivo

Esempio:

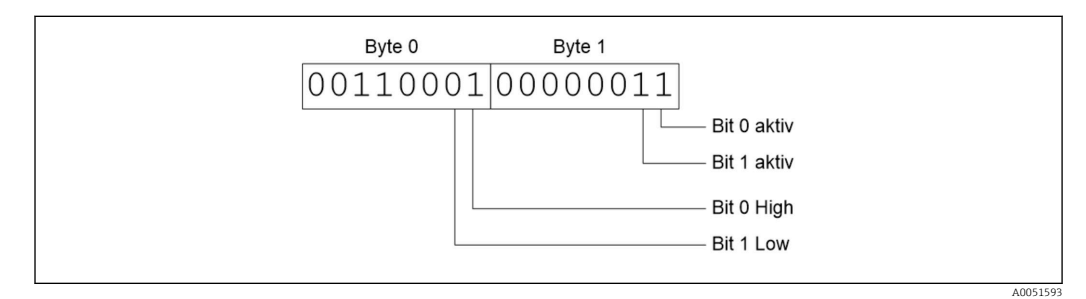

 *17 Struttura dei due byte trasmessi nello stato digitale*

Qui sono validi soltanto i bit 0 e 1 (byte 1).

I relativi stati sono bit  $0 =$  high e bit  $1 =$  low (byte 0).

## 2.7 Trasferimento aciclico dati

## 2.7.1 Trasferimento di testi

I testi possono essere salvati nell'elenco degli eventi del dispositivo. La lunghezza massima è di 40 caratteri. I testi devono essere scritti tramite lo Slot 0 Index 0, (vedere la sezione 3.4 Accesso aciclico  $\rightarrow$   $\blacksquare$  26).

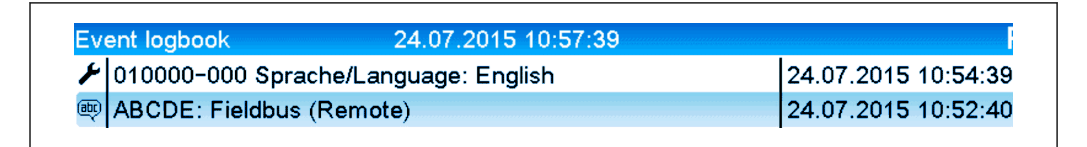

 *18 Testo inserito nell'elenco eventi*

## 2.7.2 Dati batch

I batch possono essere avviati e arrestati. È anche possibile impostare nome del batch, identificativo del batch, numero di batch e contatore preimpostato per l'arresto del batch. La lunghezza massima dei testi (ASCII) è di 30 caratteri.

Le funzioni e i parametri devono essere scritti tramite lo Slot 0 Index 1, (vedere la sezione 3.4 Accesso aciclico  $\rightarrow \Box$  26).

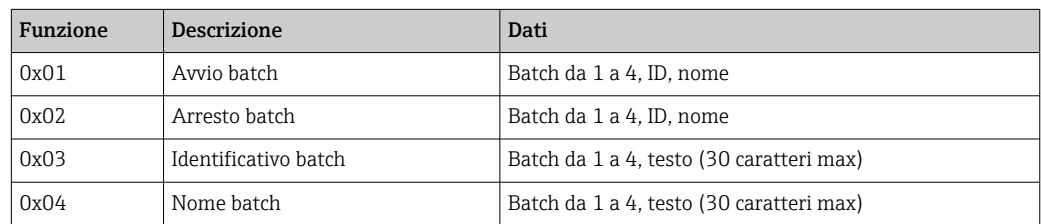

A0051595

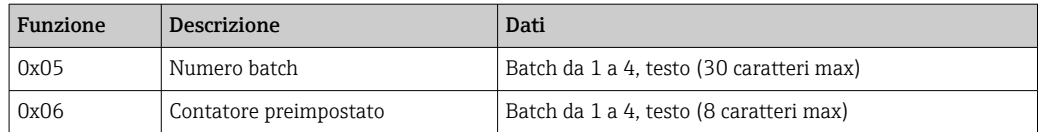

#### Avvio di un batch

Se è attiva la funzione di amministrazione utente, occorre trasmette un ID (8 caratteri max) e un nome (20 caratteri max). ID e nome devono essere separati da un punto e virgola ';'.

#### Esempio: Avvio batch 2

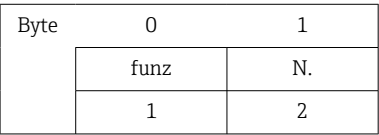

Il comando Batch 2 avviato viene salvato nell'elenco eventi. Questo messaggio viene anche visualizzato per pochi secondi sullo schermo.

#### Conclusione di un batch

Se è attiva la funzione di amministrazione utente, occorre trasmette un ID (8 caratteri max) e un nome (20 caratteri max). ID e nome devono essere separati da un punto e virgola ';'.

#### Esempio: conclusione del batch 2, amministrazione utente attiva (ID: "IDSPS", nome "RemoteX")

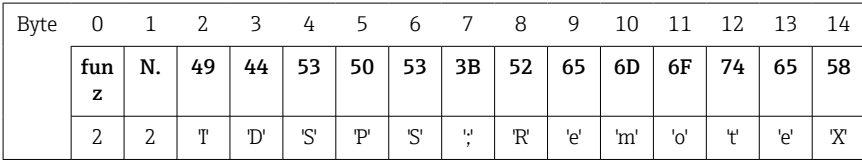

Il messaggio Batch 2 terminato e Remote (IDSPS) viene salvato nell'elenco eventi. Questo messaggio viene anche visualizzato per pochi secondi sullo schermo.

#### Impostazione dell'identificativo batch

Configurabile soltanto se il batch non è ancora stato avviato. Non deve essere configurato se questo non è previsto dalle impostazioni del dispositivo (Accesso diretto 490005)

#### Esempio: designazione batch "Identifier" per batch 2

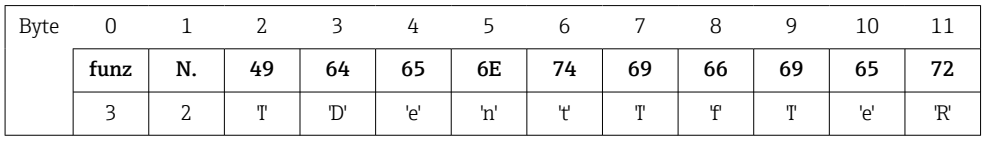

#### Impostazione del nome del batch

Configurabile soltanto se il batch non è ancora stato avviato. Non deve essere configurato se questo non è previsto dalle impostazioni del dispositivo (Accesso diretto 490006).

#### Esempio: nome batch "Name" per batch 2

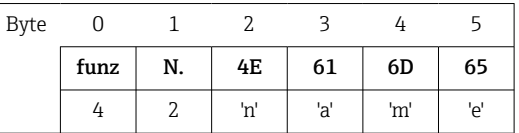

#### Impostazione del numero del batch

Configurabile soltanto se il batch non è ancora stato avviato. Non deve essere configurato se questo non è previsto dalle impostazioni del dispositivo (Accesso diretto 490007).

#### Esempio: numero batch "Num" per batch 2

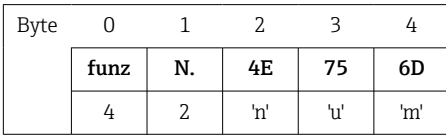

#### Impostazione del contatore preimpostato

Configurabile soltanto se il batch non è ancora stato avviato. Non deve essere configurato se questo non è previsto dalle impostazioni del dispositivo (Accesso diretto 490008).

- 8 caratteri max (compresi '.')
- È ammessa la funzione esponenziale, es. "1.23E-2"
- Solo numeri positivi

#### Esempio: preimpostare il contatore a 12.345 per il batch 2

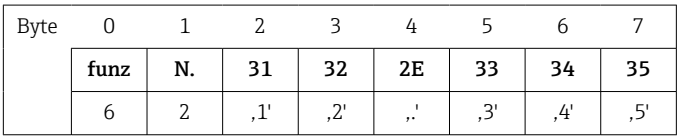

#### Lettura dello stato del batch

Qui è possibile leggere lo stato di ciascun batch e dell'ultima comunicazione. Per Slot 0 Index 1 si devono leggere 6 byte.

#### Esempio: batch 2 avviato, stato comunicazione "OK"

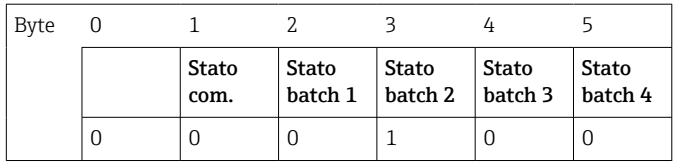

Se, ad esempio, nonostante il batch sia già in corso si assegna un numero di batch, il byte 1 avrà il valore 0x03.

Stato comunicazione:

- $0^{\circ}$   $0^{\circ}$
- 1: Non tutti i dati richiesti sono stati trasmessi (dati obbligatori)
- 2: Nessun utente responsabile ha effettuato il log
- 3: Batch già in corso
- 4: Batch non configurato
- 5: Batch controllato da ingresso di controllo
- 7: Numero automatico batch attivo
- 9: Errore, il testo conteneva caratteri non visualizzabili, testo troppo lungo, numero batch errato Numero di funzione fuori dal campo previsto

### <span id="page-20-0"></span>2.7.3 Impostazioni dei relè

È possibile impostare i relè, se questi sono stati impostati su Remote nelle impostazioni del dispositivo. I parametri devono essere scritti tramite lo Slot 0 Index 2 (vedere la sezione 3.4 Accesso aciclico  $\rightarrow$   $\blacksquare$  26).

#### Impostazioni dei relè

Esempio: impostazione del relè 6 su stato attivo

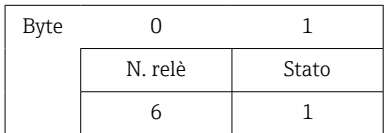

#### Lettura dello stato dei relè

Legge lo stato di ciascun relè. Il bit 0 corrisponde al relè 1. Per lo Slot 0 Index 2 si devono leggere 2 byte.

#### Esempio: relè 1 e relè 6 in stato attivo

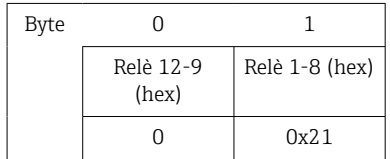

### 2.7.4 Modifica dei valori di soglia

È possibile modificare i valori di soglia. Le funzioni e i parametri devono essere scritti tramite lo **Slot 0 Index 3**, (vedere la sezione 3.4 Accesso aciclico  $\rightarrow \Box$  26).

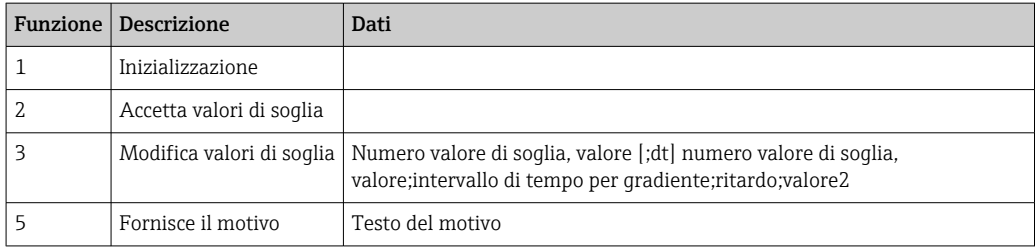

Per modificare i valori di soglia, occorre seguire la seguente procedura:

- 1. Inizializzare la modifica dei valori di soglia.
- 2. Modificare i valori di soglia.
- 3. Ove opportuno, indicare un motivo per la modifica.
- 4. Accettare i valori di soglia.

Eventuali modifiche a partire dall'ultima inizializzazione possono essere annullate all'inizializzazione di una successiva modifica ai valori di soglia.

#### Inizializzazione delle modifiche dei valori di soglia

Questo prepara il dispositivo per le modifiche ai valori di soglia.

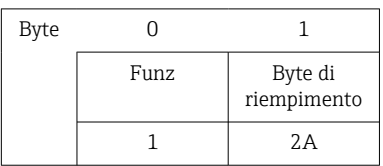

#### Modifica dei valori di soglia

Questa funzione modifica un valore di soglia nel dispositivo, senza però accettarlo. Esempi:

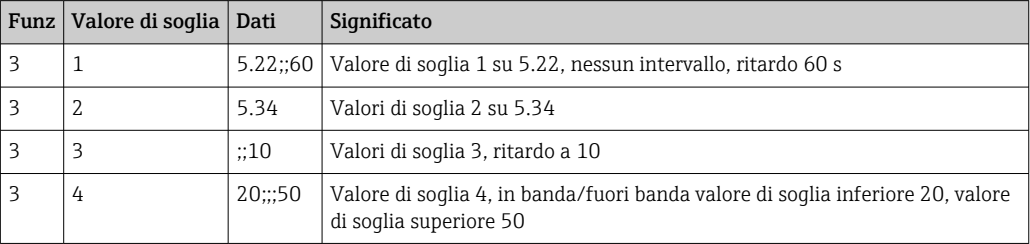

#### Esempio: modifica del valore di soglia 1 (valore di soglia superiore per ingresso universale) a 90.5

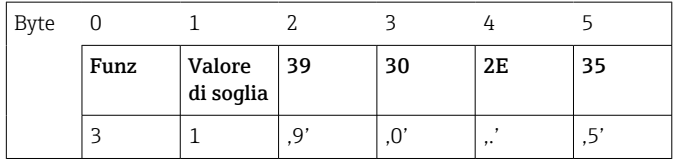

#### Esempio: modifica del valore di soglia 3 (gradiente per ingresso universale) a 5.7 entro 10 secondi

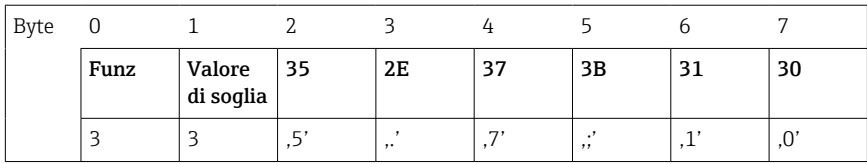

#### Indicazione del motivo per la modifica dei valori di soglia

Prima di salvare la modifica del valore di soglia, è possibile inserire il motivo di tale modifica, che viene salvato nell'elenco eventi. Se non viene indicato alcun motivo, nell'elenco eventi viene inserito il messaggio I valori di soglia sono stati modificati.

I testi (secondo la tabella ASCII) possono essere trasmessi. La lunghezza massima di un testo è di 30 caratteri.

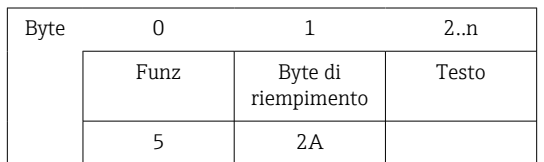

#### Accettazione dei valori di soglia

Questa funzione viene usata per accettare i valori di soglia modificati nel dispositivo e salvarli nelle impostazioni del dispositivo.

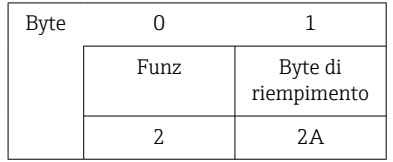

#### Lettura dello stato delle comunicazioni

Qui è possibile leggere lo stato della funzione dell'ultimo valore di soglia. Dallo Slot 0 Index 3 si deve leggere 1 byte.

#### Esempio: indirizzo a funzione errata

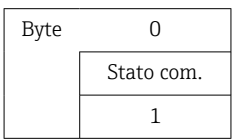

Stato comunicazione:

- 0: OK
- 1: Numero funzione o numero valore di soglia errati
- 2: Dati mancanti
- 3: Valore di soglia non attivo
- 4: Gradiente → due valori
- 5: Funzione attualmente non possibile
- 9: Errore

## <span id="page-23-0"></span>3 Integrazione in Simatic S7

## 3.1 Visione generale della rete

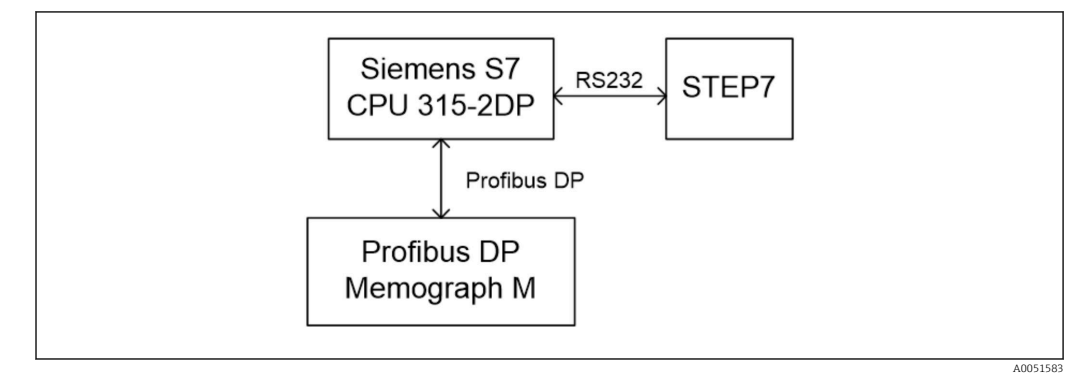

 *19 Visione generale della rete*

## 3.2 Pianificazione hardware

## 3.2.1 Installazione e preparazione

## File GSD

Nella configurazione hardware:

L'installazione viene eseguita tramite Opzioni/Installa file GSD in configurazione HW oppure copiando i file GSD e BMP nella directory software STEP 7 prevista.

- es.:
- c:\...\Siemens\Step7\S7data\GSD
- c:\...\ Siemens\Step7\S7data\NSBMP

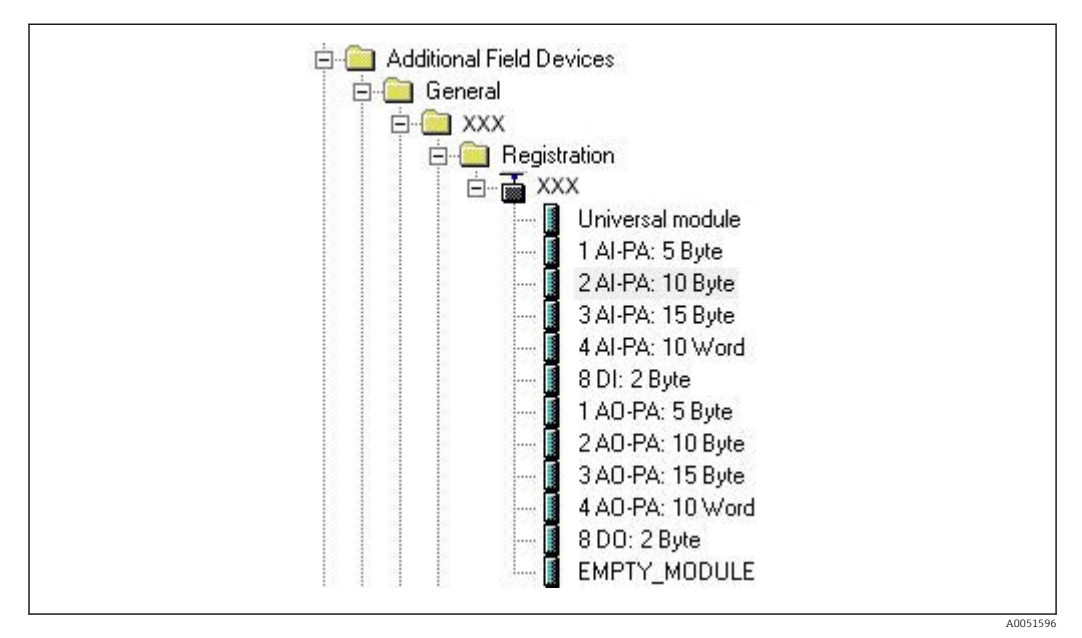

 *20 Visualizzazione del dispositivo nel catalogo hardware*

#### <span id="page-24-0"></span>3.2.2 Configurazione del dispositivo come slave DP

In configurazione HW:

- 1. Trascinare il dispositivo Memograph M dal catalogo hardware  $\rightarrow$  PROFIBUS DP  $\rightarrow$ Dispositivi di campo aggiuntivi → Generale nella rete PROFIBUS DP.
- 2. Assegnare l'indirizzo utente.

#### Risultato:

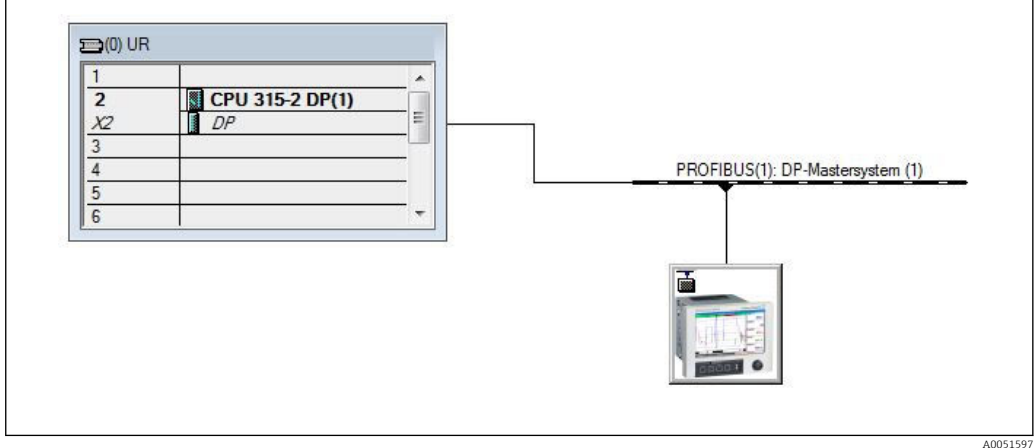

 *21 Dispositivo connesso alla rete PROFIBUS DP*

L'indirizzo slave configurato deve corrispondere all'indirizzo hardware configurato attualmente.

I nomi e la sequenza dei moduli devono essere assegnati in base ai parametri del dispositivo.

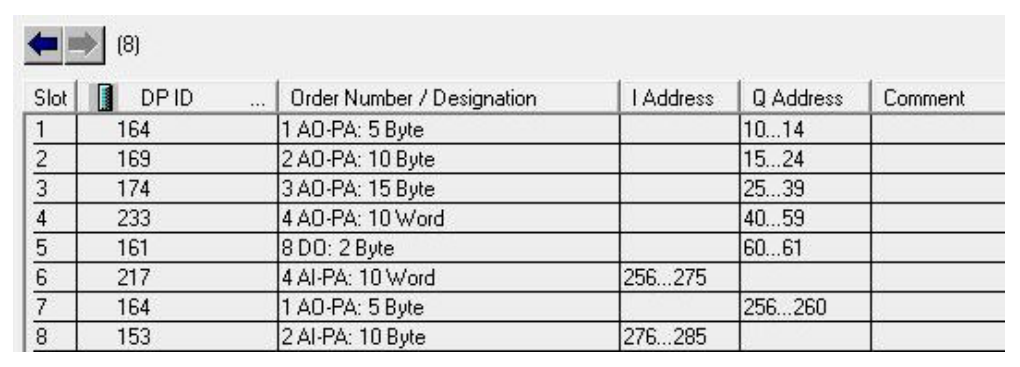

 *22 Slot compilati con moduli*

#### 3.2.3 Trasmissione della configurazione

1. Salvare e compilare la configurazione.

2. Trasmette la configurazione al sistema di controllo tramite l'opzione menu PLC → Carica.

Se i dati corrispondono, nell'angolo superiore destro viene visualizzato un simbolo che si alterna con la visualizzazione SD.

Se al termine della trasmissione della configurazione, il LED BUSF del PLC si illumina, la rete configurata non corrisponde alla rete fisicamente presente. Verificare l'eventuale presenza di irregolarità del progetto.

A0051598

<span id="page-25-0"></span>Se la configurazione non corrisponde viene emesso il seguente messaggio:

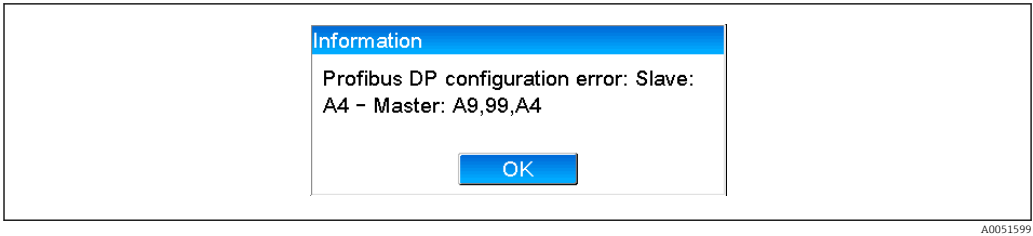

 *23 Messaggio sul dispositivo in caso di errore di configurazione*

Questo esempio mostra che i primi due moduli hanno gli stessi byte di configurazione, ma il master ha definito un modulo meno del necessario.

## 3.3 Programma campione

Di seguito sono mostrate le linee di programma per le quali devono essere registrati ed emessi valori. I moduli SFC14 e SFC15 vengono usati perché i dati sono coerenti.

```
// Reading out four floating point numbers from module 4 AI-PA 10 Word
     CALL "DPRD DAT"
                                             // SFC 14
     LADDR := W#16#107<br>RECORD := W#16#107<br>RECORD := PHM 22.0 BYTE 20
                                             // input address 263
                                            // Input address 205<br>// read out 20 bytes
      RET_VAL :=MW20
// Writing a floating point number to module 1 AO-PA 5 byte
     CALL "DPWR DAT"
                                              // SFC 15
     CALL "DPWR_DAT"<br>LADDR :=W#16#100<br>RECORD :=P#M 44.0 BYTE 5
                                             // output address 256
                                             // write 5 bytes
      RET_VAL := MW42
// Reading out digital statuses
              EB
                       261
                                                 // digital statuses
       L
                                                 // transfer after flag 0
              MR
       T
                       \Omega// get validity of statuses
       T.
              E<sub>B</sub>262
       \mathbb T\ensuremath{\mathsf{MB}}\xspace\mathbf{1}// status after flag 1
// Writing digital statuses
                                                  // digital statuses
       T.
              MR
                       \mathcal{D}\mathbb TAB261
                                                  // transfer after output byte 261
                                                  // get validity of statuses
              MB
                        3
       L
       TP
              AR
                       262// transfer after output byte 262
```
 *24 Messaggio sul dispositivo in caso di errore di configurazione*

## 3.4 Accesso aciclico

Prendendo l'esempio di una CPU315-2 DP (315-2AG10-0AB0), il testo seguente descrive l'accesso aciclico per la trasmissione di un testo tramite lo Slot 0, Index 0 (vedere 2.7.1 → ■ 18) e la lettura dello stato del relè tramite lo Slot 0, Index 2 (vedere 2.7.3 → ■ 21).

A0051600

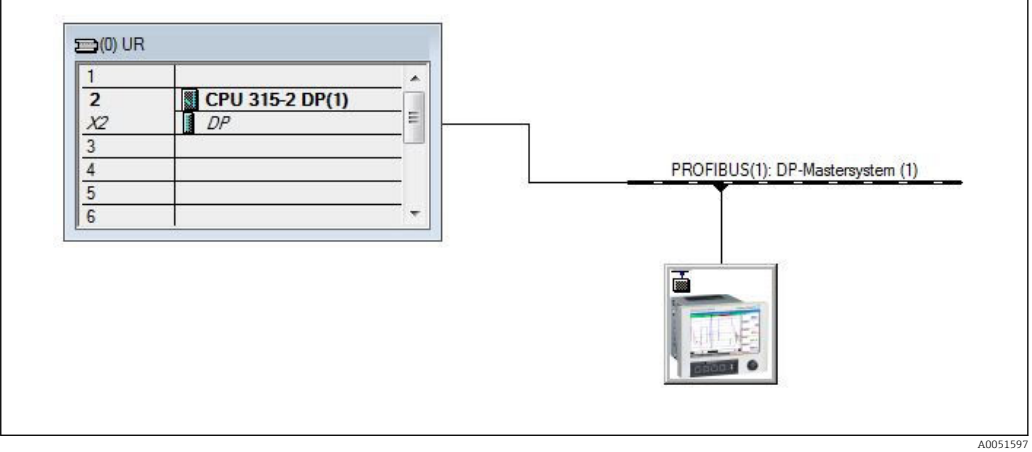

 *25 Integrazione del dispositivo nella rete PROFIBUS*

L'indirizzo diagnostico, in questo caso 2046 è determinato in Proprietà → Generale dello slave DP:

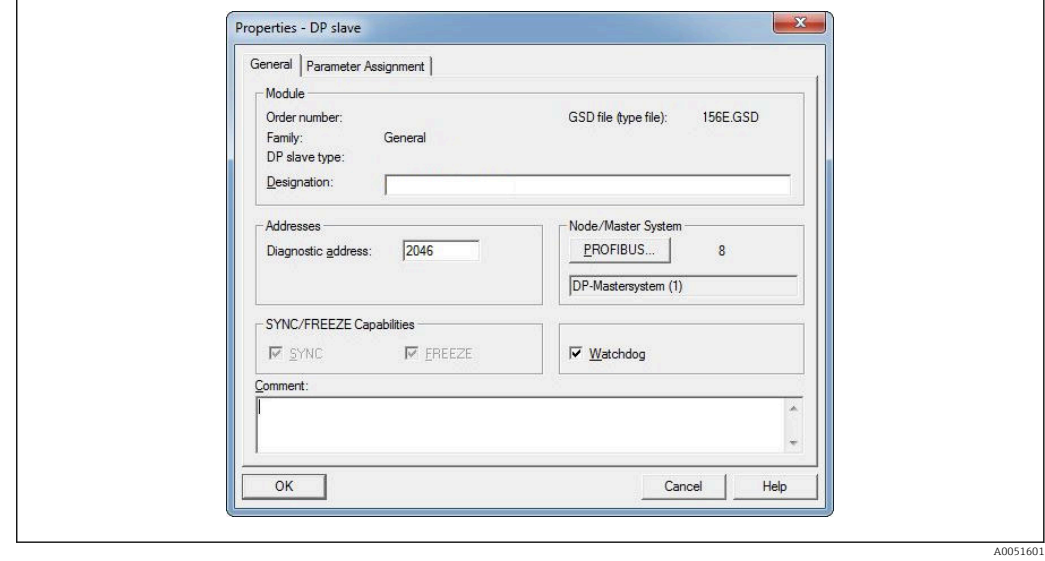

 *26 Determinazione dell'indirizzo diagnostico*

DPV1 è impostato in Proprietà → Assegnazione parametri dello slave DP:

<span id="page-27-0"></span>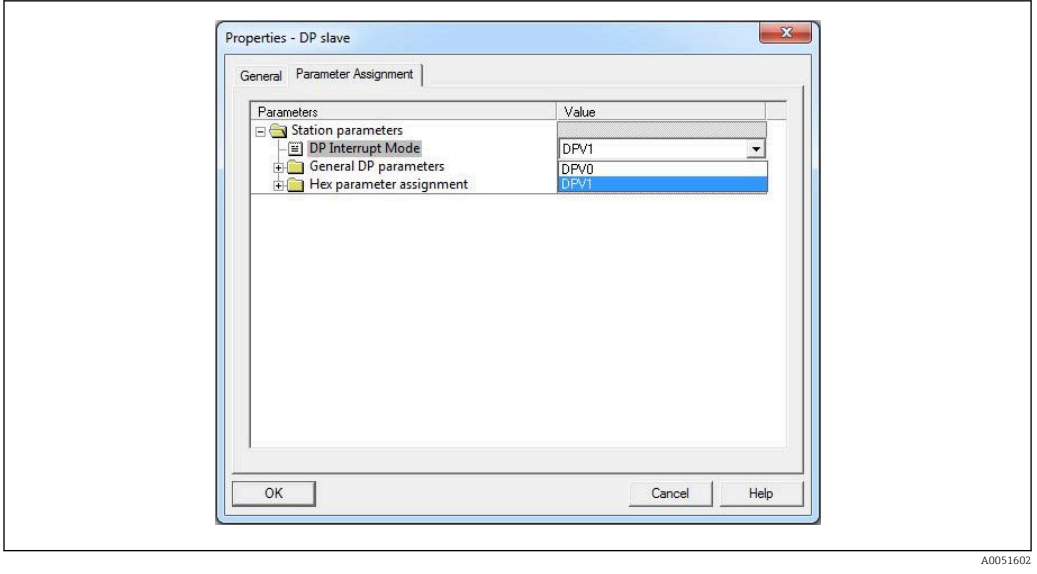

 *27 Impostazioni per DPV1*

## 3.4.1 Trasmissione di un testo tramite Slot 0, Index 0 (vedere  $2.7.1 \rightarrow 2.18$

Viene creato un modulo dati DB50 con una struttura WRREC\_DB:

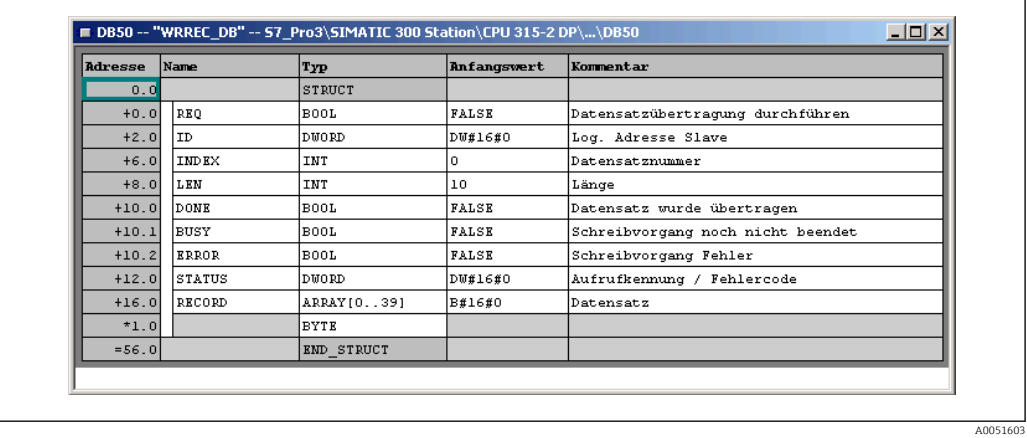

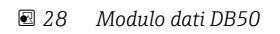

Il testo da trasmettere deve essere inserito online nel blocco dati da RECORD[0]:

A0051604

A0051605

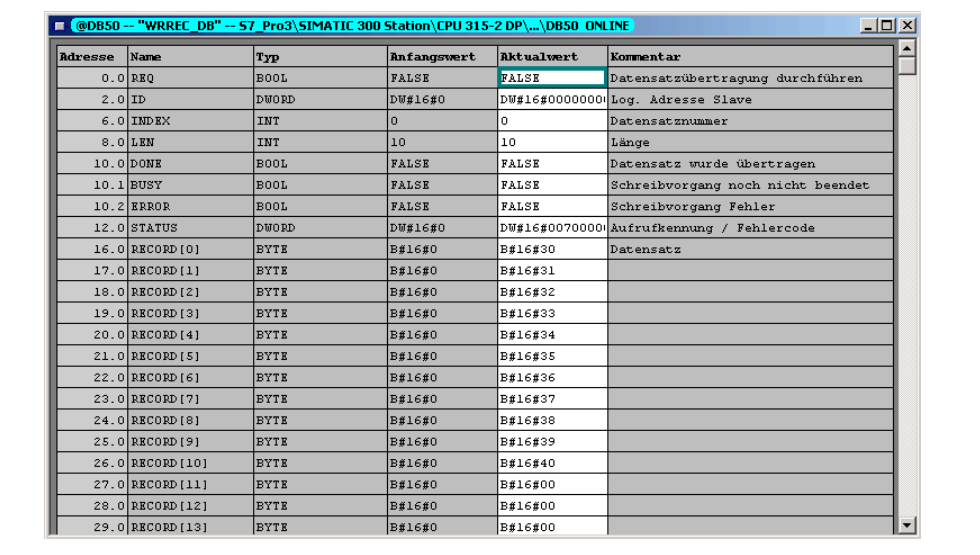

 *29 Modulo dati DB50 online*

In OB1, viene attuato il comando per SFB53 WRREC che può essere usato per scrivere un registro dati su un modulo indirizzato.

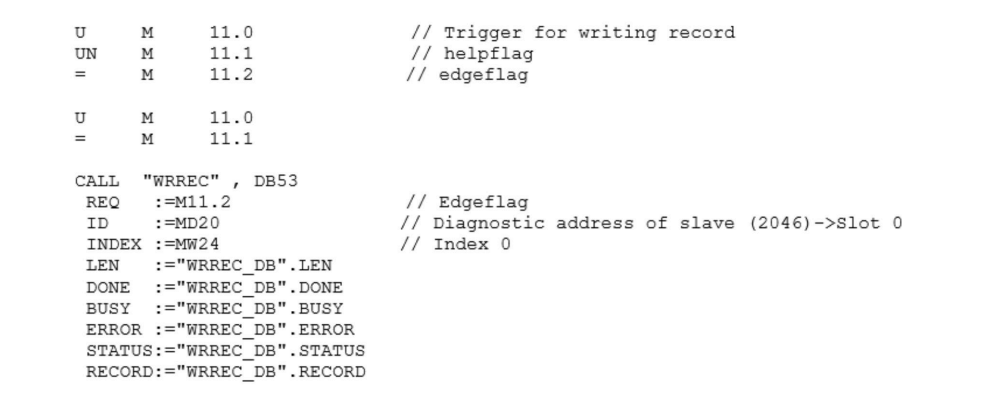

Questo comando SFB scrive il registro dati ("WRREC\_DB".RECORD DB50) con la lunghezza 10 ("WRREC\_DB".LEN) sullo slave con l'indirizzo diagnostico 0x7FE (2046).

Per avviare la comunicazione si usa il seguente VAT:

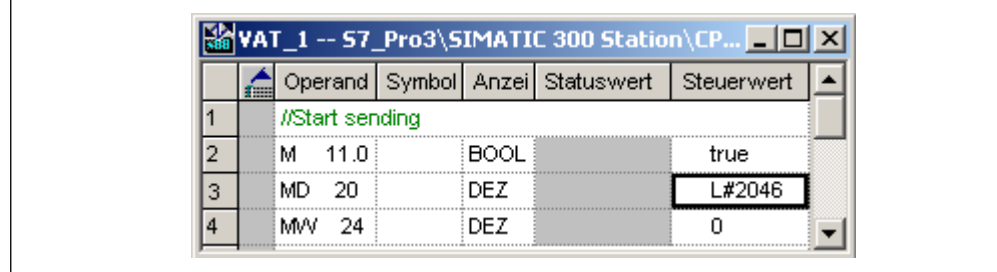

 *30 Tabella delle variabili*

Per avviare la trasmissione, M11.0 viene impostato su vero. Inizia la trasmissione. Prima di poter avviare un altro processo di trasmissione, occorre reimpostare M11.0 su falso.

A0051606

A0051607

A0051608

<span id="page-29-0"></span>

| SD <sub>2</sub> | $2 - 5$    | SRD LOW | DPV1 Write Req | Req | $51 - 51$ 14         |          | 5F 00 00 0A 30 31 32 33 34 35 36 37 38 39 |  |
|-----------------|------------|---------|----------------|-----|----------------------|----------|-------------------------------------------|--|
| SD <sub>2</sub> | $2 - 5$    | SRD LOW | DPV1 Poll      | Req | $51 - 51$            | $\sim$ 0 |                                           |  |
| SD <sub>2</sub> | $2 - 5$    | SRD LOW | DPV1 Poll      | Req | $51 - 51$            | - 0      |                                           |  |
| SD <sub>2</sub> | $2 - 5$    | SRD LOW | DPV1 Poll      | Req | $51 - 5100$          |          |                                           |  |
| SD <sub>2</sub> | $2 - 5$    | SRD LOW | DPV1 Poll      | Req | $51 - 51$            | $\sim$ 0 |                                           |  |
| SD <sub>2</sub> | $2 - 5$    | SRD LOW | DPV1 Poll      | Req | $51 - 51$            | $\sim$ 0 |                                           |  |
| SD <sub>2</sub> | $2 - 5$    | SRD LOW | DPV1 Poll      | Req | $51 - 510$           |          |                                           |  |
| SD1             | $2 \le -5$ | Passive |                | Res |                      |          |                                           |  |
| SD <sub>2</sub> | $2 - 5$    | SRD LOW | DPV1 Poll      | Req | $51 - 510$           |          |                                           |  |
| SD <sub>2</sub> | $2 - 5$    | SRD LOW | DPV1 Poll      | Req | $51 - 5100$          |          |                                           |  |
| SD <sub>2</sub> | $2 - 5$    | SRD LOW | DPV1 Poll      | Req | $51 - > 51$          | $\sim$ 0 |                                           |  |
| SD <sub>2</sub> | $2 - > 5$  | SRD LOW | DPV1 Poll      | Reg | $51 - 51$            | $\sim$ 0 |                                           |  |
| SD <sub>2</sub> | $2 - 5$    | SRD LOW | DPV1 Poll      | Req | $51 - 510$           |          |                                           |  |
| SD <sub>2</sub> | $2 \le -5$ | DL.     | DPV1 Write Res | Res | $51 \leftarrow 51$ 4 |          | <b>SF 00 00 0A</b>                        |  |

 *31 Ciclo di comunicazione del servizio aciclico*

### 3.4.2 Lettura dello stato del relè tramite lo Slot 0, Index 2 (vedere  $2.7.3 \rightarrow \text{ } \oplus 211$

Per avviare il processo di lettura, M12.0 viene impostato su vero. Inizia la trasmissione. Prima di poter avviare un altro processo di lettura, occorre reimpostare M12.0 su falso.

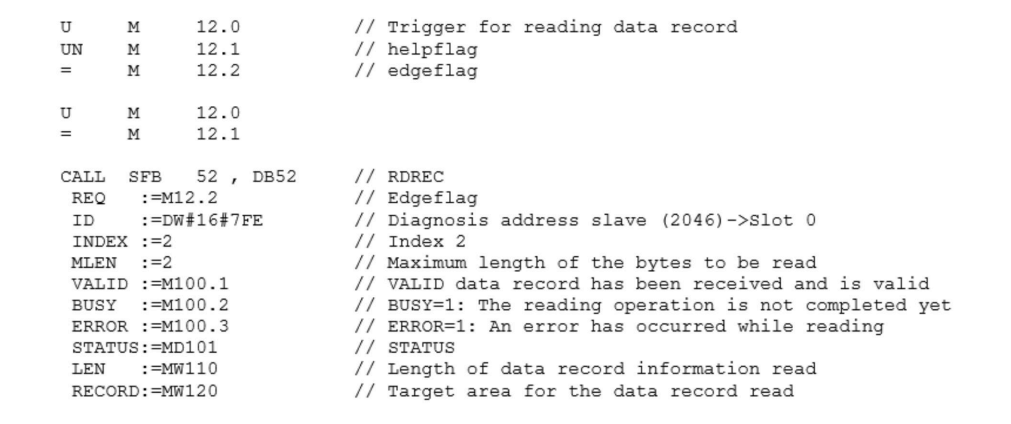

L'area di destinazione deve avere una capacità almeno sufficiente ad accettare i dati definiti in precedenza (MLEN). In MW 120, al termine dell'operazione di lettura viene visualizzato W#16#0008, che significa che il relè 4 è attivo.

## <span id="page-30-0"></span>4 Ricerca guasti

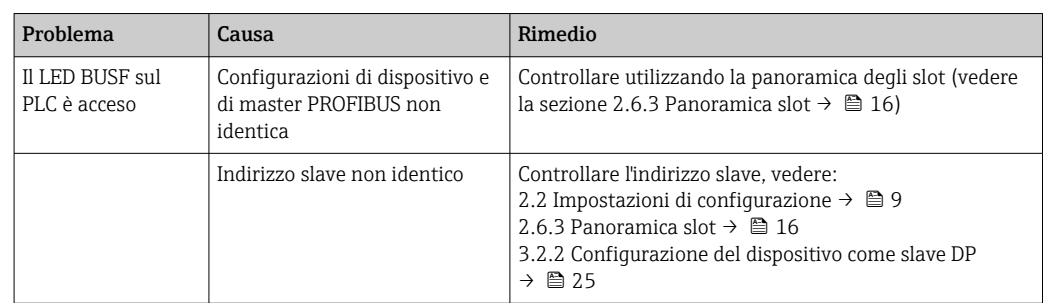

## 4.1 Controllo dello stato del valore misurato (master  $PROFIBUS \rightarrow$  dispositivo)

In Esperto → Comunicazione → PROFIBUS DP è possibile attivare la funzione di visualizzazione e monitoraggio dello stato dei valori misurati. Questa funzione deve essere usata per soli fini di prova, perché le modifiche di stato vengono salvate anche nell'elenco eventi in aggiunta al valore visualizzato:

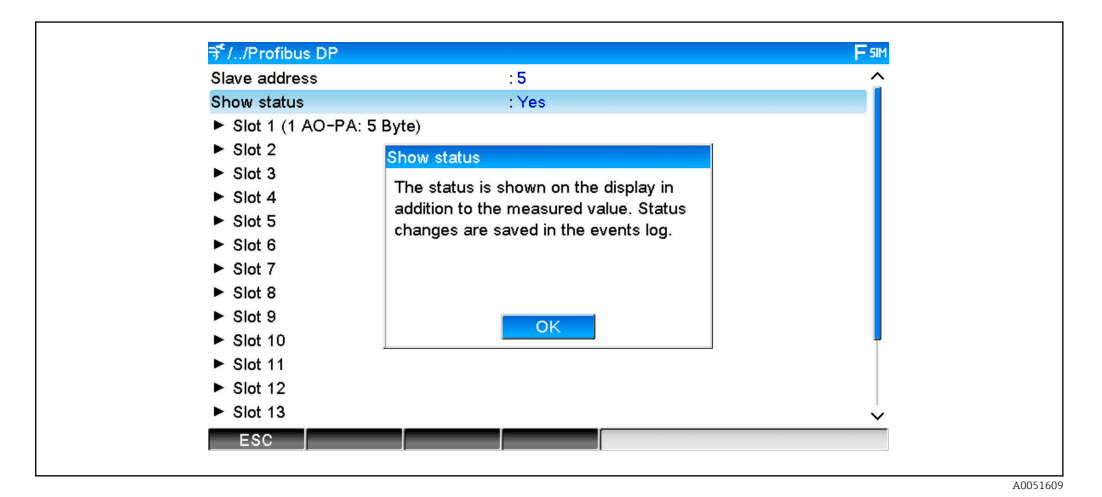

Lo stato viene poi visualizzato in formato esadecimale dopo il valore misurato:

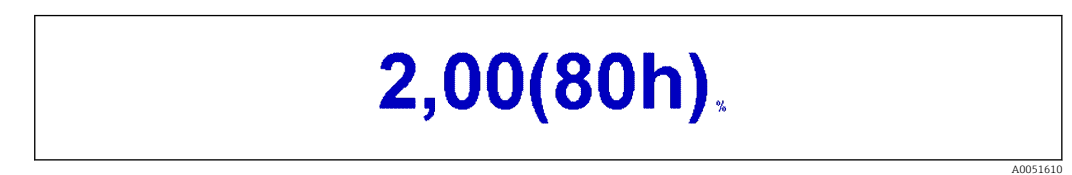

Le modifiche di stato vengono salvate nell'elenco eventi (in inglese):

A0051611

<span id="page-31-0"></span>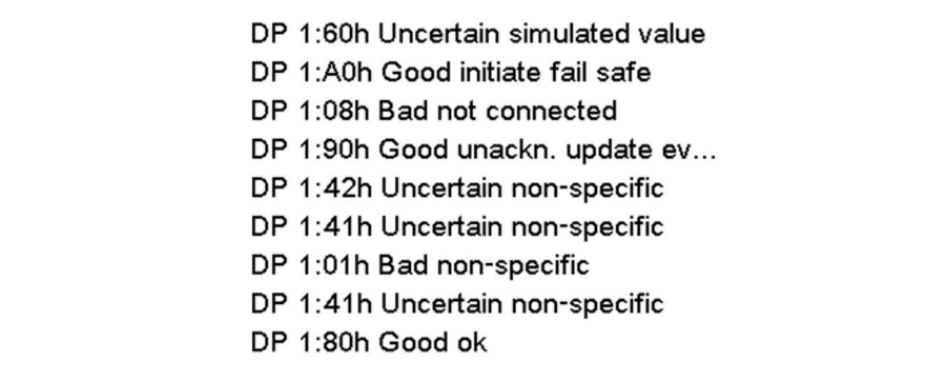

## 5 Ricerca guasti di PROFIBUS DP

*Soluzioni ai problemi*

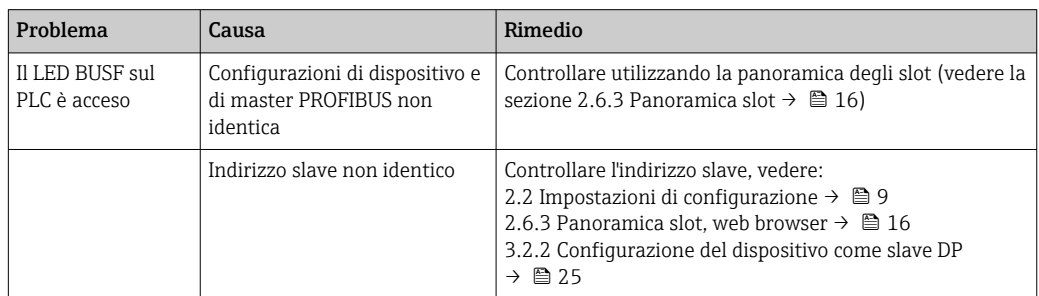

## 6 Elenco di abbreviazioni/definizioni dei termini

Modulo PROFIBUS: Il modulo plug-in slave PROFIBUS DP che è collegato al lato anteriore del dispositivo.

Master PROFIBUS: tutti gli strumenti, quali PLC, schede plug-in di PC, ecc. che eseguono una funzione master PROFIBUS DP.

## <span id="page-32-0"></span>Indice analitico

## $\mathbf{C}$

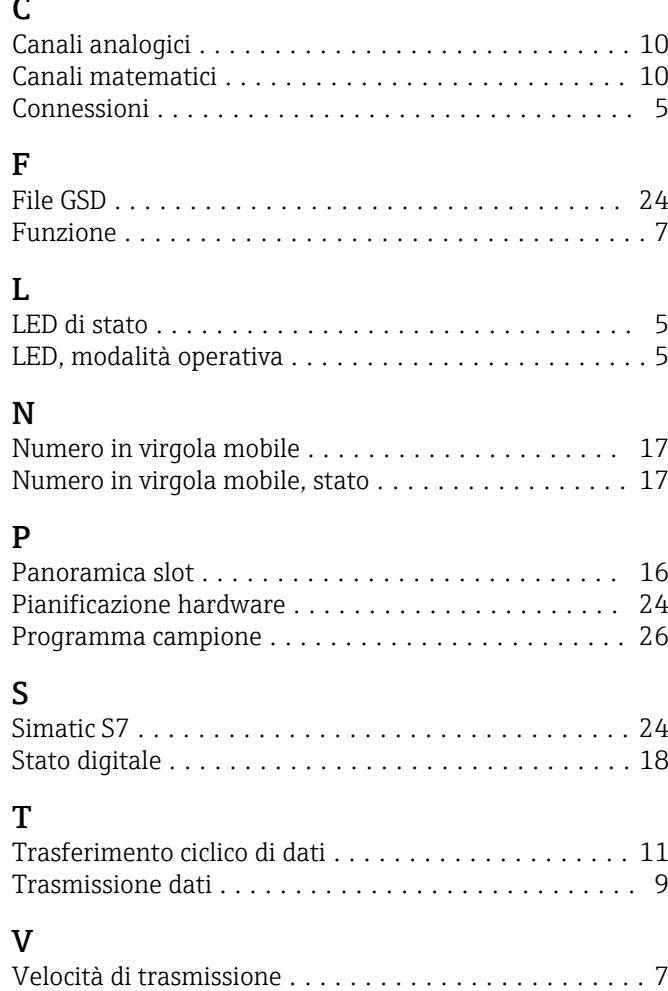

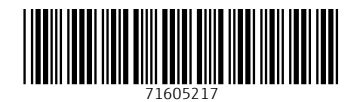

www.addresses.endress.com

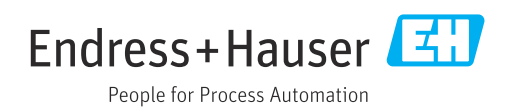